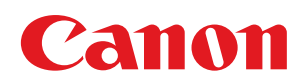

# ユーザーズマニュアル Canonet/HOME 利用者編

ユーザーズマニュアル(利用者編)

```
1. はじめに
   1.1 マニュアル中の表記について
   1.2 マイデスクについて
      1.2.1 マイデスクのログイン方法
      1.2.2 マイデスクの画面について
      1.2.3 マイデスクをスタートページに設定する
   1.3 動作環境
   1.4 コールセンターに連絡する前に
   1.5 お問い合せ先
2. マイデスクID
   2.1 マイデスクID情報を編集する
3. \times -10 \times -1003.1 迷惑メールフィルターを使う
      3.1.1 迷惑メール一覧を表示する
      3.1.2 メールの内容<u>を確認する</u>
      3.1.3 メールをメールボックスに移動する
      3.1.4 メールを迷惑メール一覧から削除する
      3.1.5 迷惑メールの自動振り分けを設定する
      3.1.6 迷惑メールの個別振り分けルールを設定する
      3.1.7 迷惑メールの個別振り分けルールを削除する
      3.1.8 受信許可アドレスを設定する
      3.1.9 受信許可アドレスを削除する
      3.1.10 迷惑メールレポートを設定する
   3.2 メールを使う
      3.2.1 メールアドレスの入手
      3.2.2 メールのセキュリティについて
      3.2.3 メールソフトの設定
      3.2.4 メール送受信の確認
      3.2.5 ユーザ情報を編集する
      3.2.6 メールを自動転送する
      3.2.7メールに自動返信する
      3.2.8 メールウイルスチェック
   3.3 SPFについて
4. WebMailユーザーズマニュアル
   4.1対応ブラウザ情報
```
<span id="page-2-0"></span>このたびは、本サービスをご利用いただきありがとうございます。 本マニュアルには、本サービスをご利用いただくための設定方法や、より効果的にお ート・コング・コット<br>使いいただくための操作方法などが説明されています。

- >> [マニュアル中の表記について](#page-3-0)
- >> [マイデスクについて](#page-5-0)
	- >> [マイデスクのログイン方法](#page-6-0)
	- >> [マイデスクの画面について](#page-8-0)
	- >> [マイデスクをスタートページに設定する](#page-10-0)
- >> [動作環境](#page-12-0)
- >> [コールセンターに連絡する前に](#page-13-0)
- >> [お問い合せ先](#page-14-0)

**[←](#page-2-0)** [前の項目](#page-2-0)

<span id="page-3-0"></span>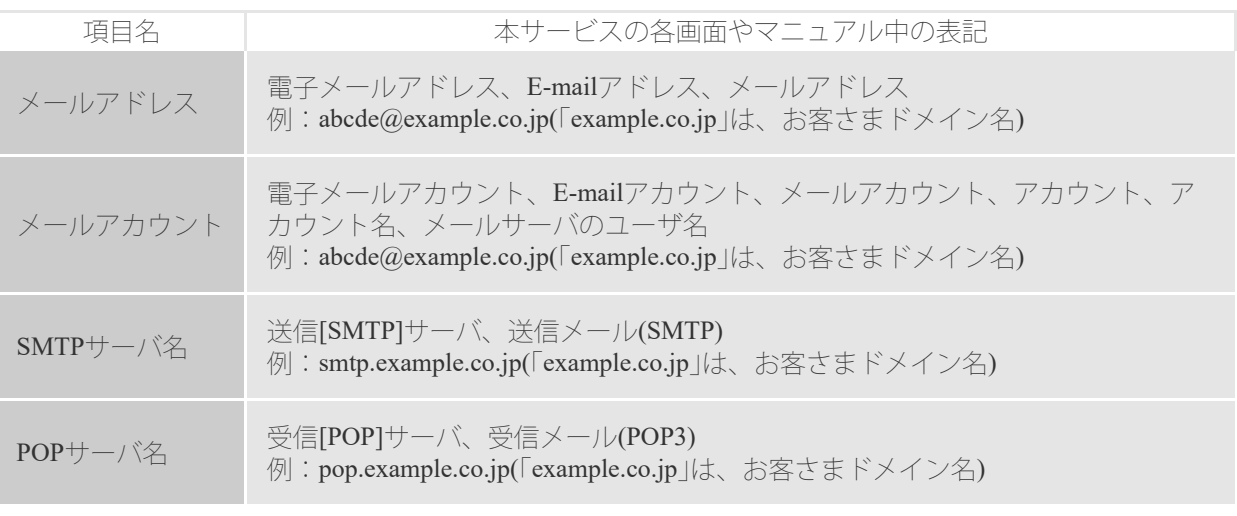

1 ■ 9 (0) 文中や画面中に使われている人名、会社名、メールアドレス、ドメイン名 などの情報はすべて架空のものです。

## 【マーク**(**ヒント/重要**)**について】

本マニュアルでは、操作上必ず守っていただきたい事項や操作の説明に、下記のマー ク(ヒント/重要)を付けています。

 $\mathscr{D}$ E $>$ F 操作や説明におけるヒントを示しています。

1要■ ① 操作や説明における重要事項を示しています。

【ボタン、メニュー、ダイアログボックスなどの表記について】

本マニュアルでは、メニュー名、ボタン名、ダイアログボックス名などをブラケッ ト([])で囲って表しています。

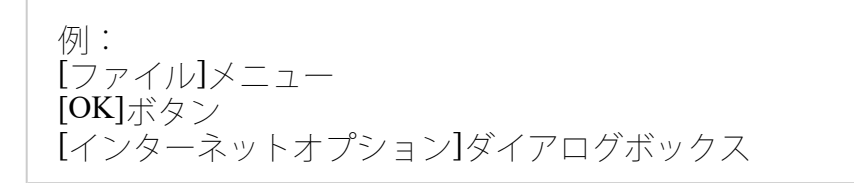

【画面例と操作手順について】

お客様のご契約内容によって、お使いいただける機能や画面の表示が異なります。 メール機能は、メールサービスをご契約の方に提供されています。

【お客さまへのお願い】

- 本マニュアルの内容の一部または全部を無断で複製・配布することは、禁止さ れています。
- 本マニュアルの内容に関しては、将来予告なく変更することがあります。最新 情報については、マイデスクをご覧くださ い。(https://mydesk.canonet.ne.jp/mydesk/)
- 本マニュアルの内容については万全を期しておりますが、万一の誤りや記載漏

【商標について】

Canon、Canonetは、キヤノン株式会社の商標です。 Microsoft、Outlook、Windowsは、米国Microsoft Corporationの米国およびその他の 国における登録商標または商標です。 その他の会社名および製品名は、各社の登録商標、または商標です。

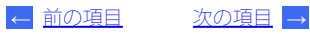

<span id="page-5-0"></span>「マイデスク」は、お客さまのスタートページとしてご利用いただけるよう、以下の便 利な機能を持ったお客さまドメイン対応の機能です。

【各種サービスのご利用や設定】

マイデスクでご利用になれるCanonet/HOMEのサービスは以下の通りです。

#### 1 重 重 お客様のご契約内容によって、お使いいただける機能や画面の表示が異な ります。メール機能は、メールサービスをご契約の方に提供されていま す。

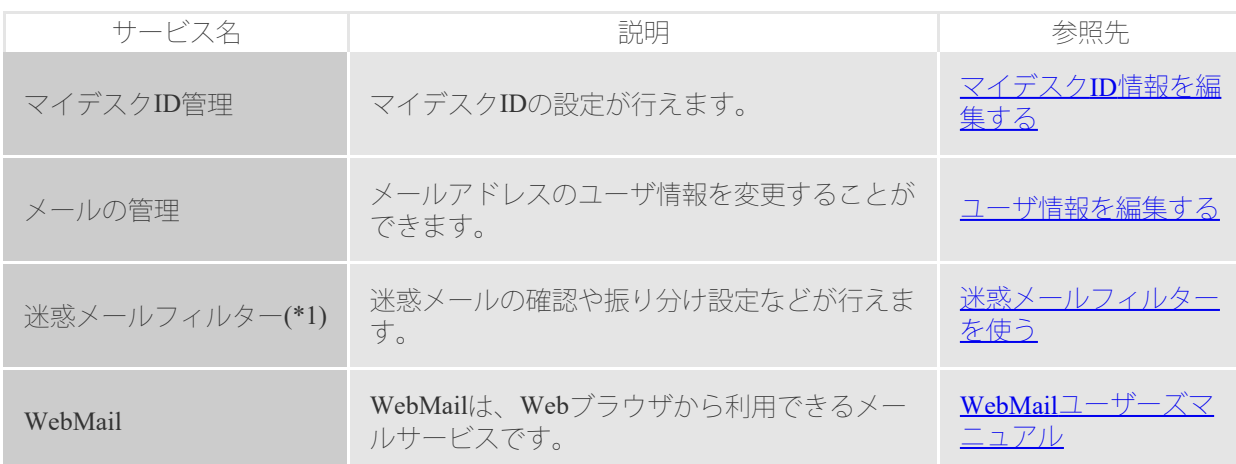

\*1 ご利用いただくにはマイデスクで設定が必要です。

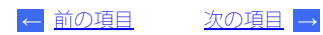

#### <span id="page-6-0"></span>操作手順

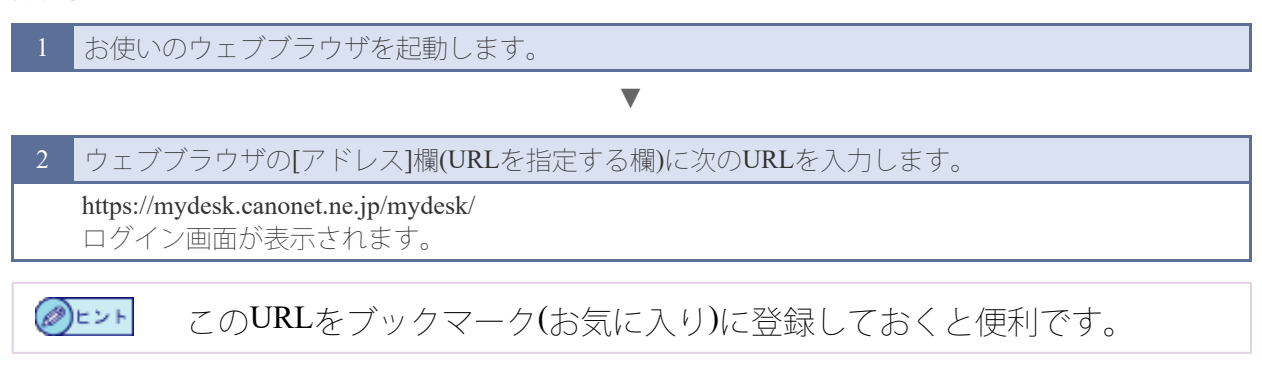

3 **[**マイデスクID (メールアドレス) ]にID、[パスワード]にパスワードを入力して、[ログイン]ボタン をクリックします。

▼

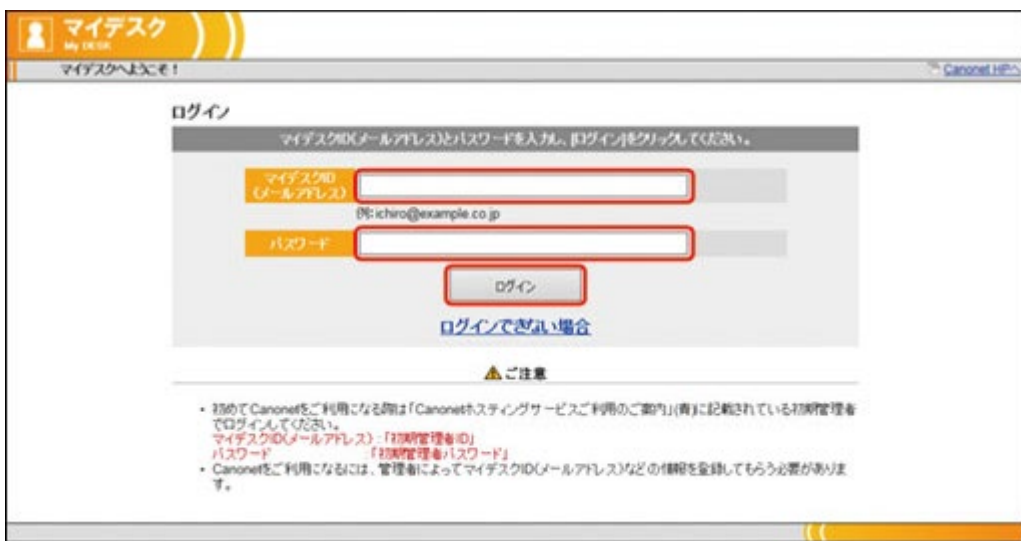

## マイデスクが表示されます。

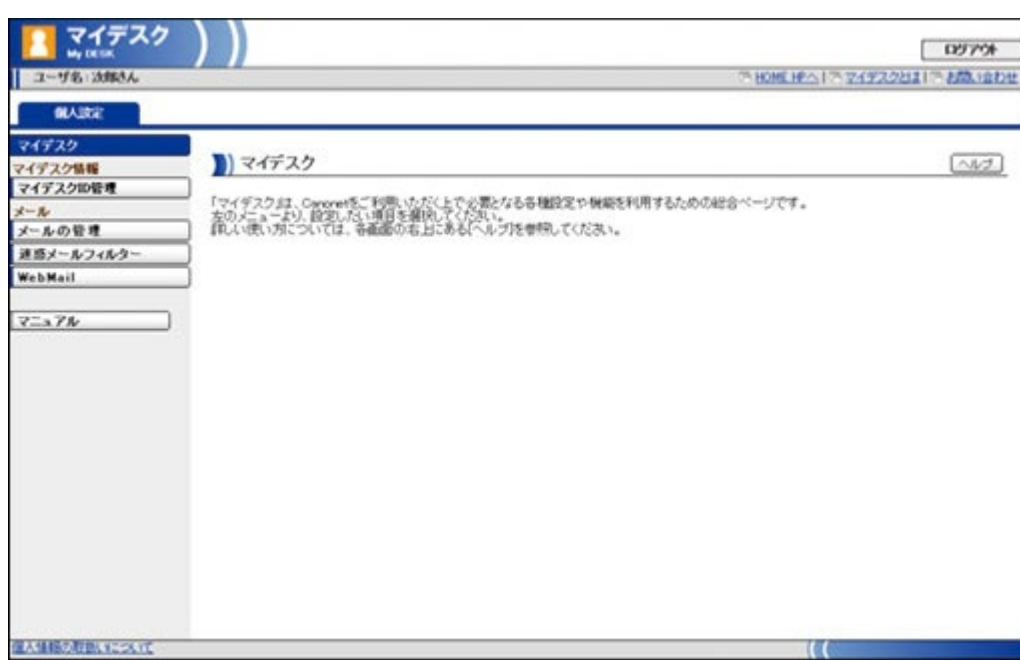

◎ 重要 他のユーザの操作を防ぐために、使用後はマイデスクの[ログアウト]ボタ ンをクリックしてログアウトしてください。また他のユーザからの再ログ インが必要な場合もログアウトしてから、マイデスクにログインしなおし てください。

> [次の項目](#page-8-0) **[→](#page-8-0) [←](#page-5-0)** [前の項目](#page-5-0)

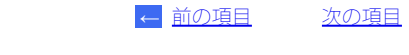

[次の項目](#page-10-0) **[→](#page-10-0)**

<span id="page-8-0"></span>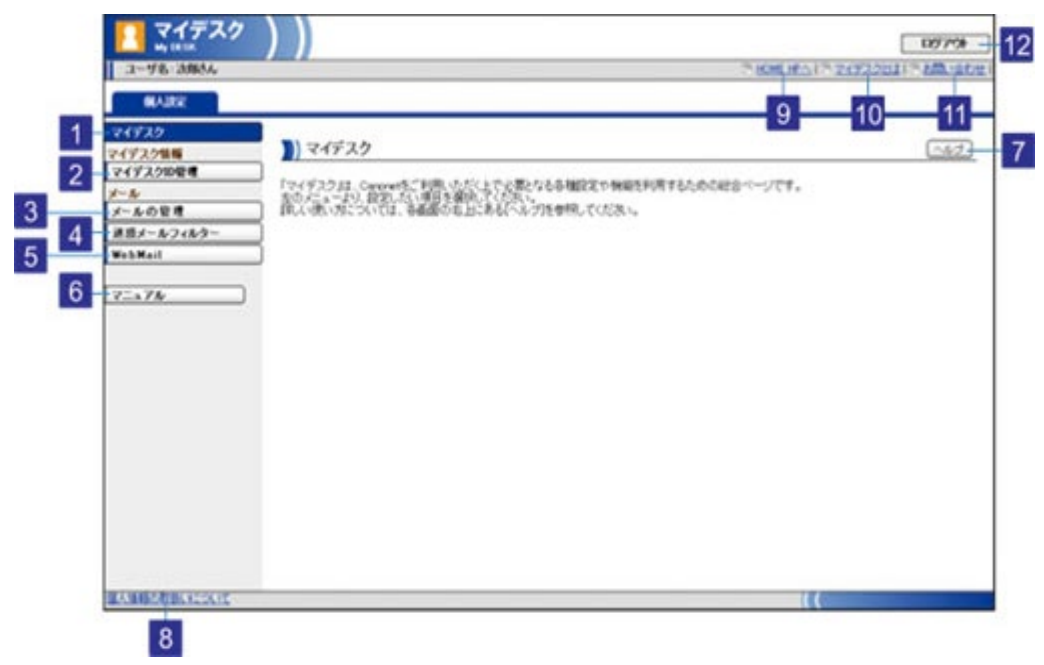

1要■ ① お客様のご契約内容によって、お使いいただける機能や画面の表示が異な ります。メール機能は、メールサービスをご契約の方に提供されていま す。

## 1 [マイデスク]ボタン

マイデスクTOP画面が表示されます。

## 2 | [マイデスクID管理] ボタン

マイデスクID管理画面が表示されます。マイデスクID管理では、マイデスクIDの設定が行えま す。

#### 3 [メールの管理]ボタン

メールの管理画面が表示されます。メールの管理では、ユーザ情報の編集、メールの転送や自動返 信の設定が行えます。

#### 4 [迷惑メールフィルター]ボタン

迷惑メールフィルター画面が表示されます。迷惑メールフィルターでは、迷惑メールの一覧の確 認、振り分け設定や受信許可アドレスの設定が行えます。

#### 5 **WebMail]ボタン**

WebMail画面が表示されます。WebMailは、Webブラウザから利用できるメールサービスです。

```
6 [マニュアル]ボタン
```
ユーザーズマニュアルが表示されます。各種マニュアルをご覧ください。

## 8 [個人情報の取扱いについて]

CanonetまたはHOMEにおける個人情報の取扱いに関する情報が表示されます。

9 **[Canonet HP** $\land$ ] [HOME HP $\land$ ] CanonetのホームページまたはHOMEのホームページが表示されます。

10 [マイデスクとは]

マイデスクの説明が表示されます。

## 11 [お問い合わせ]

CanonetまたはHOMEに関するお問い合わせ先が表示されます。

## 12 [ログアウト] ボタン

マイデスクからログアウトして、ログイン画面に戻ります。

[次の項目](#page-10-0) **[→](#page-10-0) [←](#page-6-0)** [前の項目](#page-6-0)

<span id="page-10-0"></span>ウェブブラウザを起動したとき、最初にマイデスクが表示されるように設定する方法 を説明します。 ここでは、Internet Explorer 7/Internet Explorer 8の画面を前提に説明しています。

操作手順

Internet Explorerを起動します。 ▼ 2 [ツール]メニューから[インターネットオプション]を選択します。 [インターネットオプション]ダイアログボックスが表示されます。 ▼ 3 [ホームページ]欄の[アドレス]に、「https://mydesk.canonet.ne.jp/mydesk/」と入力します。  $|7 - x|$ インターネット オプション 全般 セキュリティ フライバシー コンテンツ 接続 フログラム 詳細設定 ホームページ 複数のホーム ページのタブを作成するには、それぞれのアドレスを行で分けて<br>入力してください(B) Gr3 https://mydesk.canonet.ne.jp/mydesk/  $\sim$ 

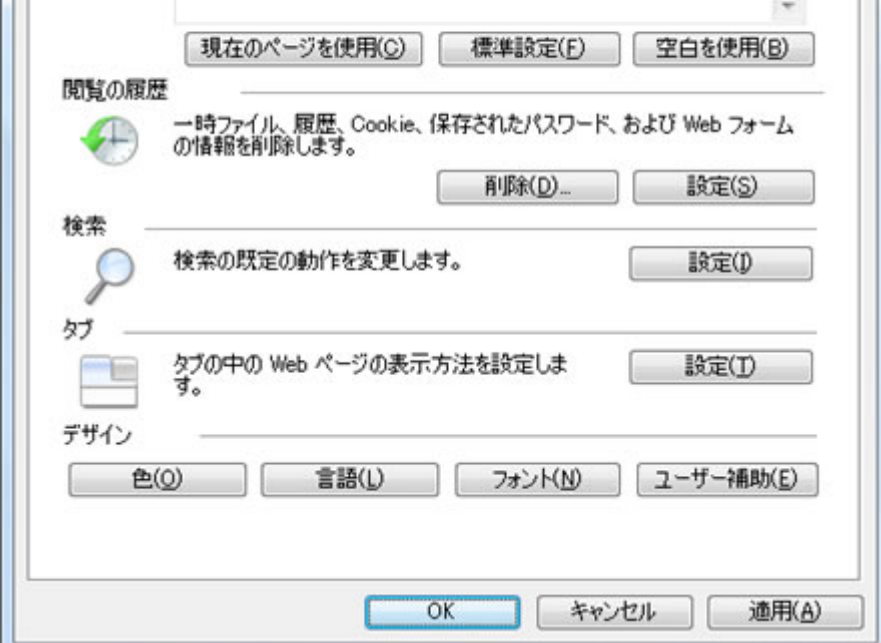

 $\overline{(\mathbf{O})}$ i $\overline{z}$ 

入力するときには半角で入力してください。

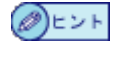

マイデスクにログインしている場合は [現在のページを使用] をクリッ クするとアドレス欄に自動的に表示されます。

▼

[OK]ボタンをクリックします。

[次の項目](#page-12-0) **[→](#page-12-0) [←](#page-8-0)** [前の項目](#page-8-0)

<span id="page-12-0"></span>本サービスの動作環境は以下の通りです。

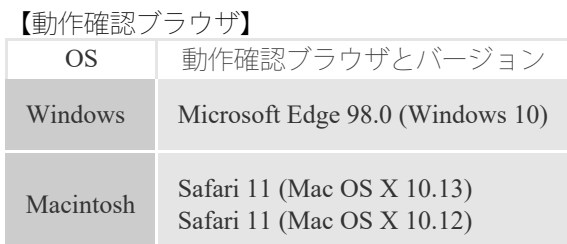

- **OI® · Internet Explorer 11が2022年6月15日でサポート終了となります。以降のご** 利用ブラウザにつきましては、動作環境をご確認ください。
	- Internet Explorer 10以前をご利用の場合は「TLS1.1」、「TLS1.2」を有効 にしてください。
	- Internet Explorer 10のモダンUI 版では、一部ご利用できない機能がありま す。
	- Internet Explorer 8で拡大・縮小機能を使用した場合、一部のボタンなどが 正常に表示されないことがあります。
	- タブブラウザでは、本マニュアルの検索結果で該当ページへのリンクをク リックしても、タブ表示が切り替わらないことがあります。

【推奨サイズ】

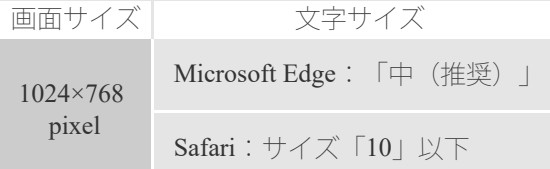

【推奨メールソフト】

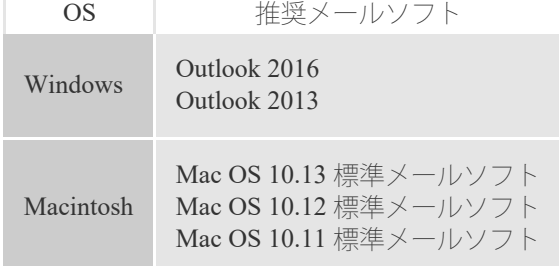

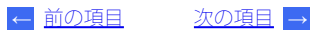

<span id="page-13-0"></span>ここでは、コールセンターに連絡する前に、念のため確かめていただく項目をあげて います。コールセンターに連絡する前に問題が解決することもあります。

電源ケーブルが抜けていないか確認してください。

電源スイッチがオフになっていないか確認してください。

パソコンやその他の周辺機器の接続が正しいか確認してください。 モデムで発信音が聞こえない場合、電話回線に正常に接続されているか、確認してください。 ダイヤルアップルータの液晶画面や表示ランプを確認してください。

最新の情報がホームページ(<http://www.canonet.ne.jp/>)に掲載されています。あわせてご覧ください。

コールセンターに問い合せの際は、コールセンター担当者に「お客さま番号」「ドメイン 名」「お名前」「接続形態」「ご使用のOS」をお伝えください。また、ユーザーズマニュア ル(本マニュアルをお手元にご用意願います。

> [次の項目](#page-14-0) **[→](#page-14-0) [←](#page-12-0)** [前の項目](#page-12-0)

<span id="page-14-0"></span>ホームページ (https://www.canonet.ne.jp) の「<u>お問い合せ</u>」をご参照ください。

 $\boxed{\text{TOP}\frown}$  $\boxed{\text{TOP}\frown}$  $\boxed{\text{TOP}\frown}$   $\rightarrow$ **[←](#page-13-0)** [前の項目](#page-13-0)

<span id="page-15-0"></span>本サービスを利用するには、マイデスクIDが必要です。 ここでは、マイデスクIDの設定方法などについて説明します。

>> [マイデスク](#page-16-0)[ID](#page-16-0)[情報を編集する](#page-16-0)

ヘルプ

<span id="page-16-0"></span>マイデスクID情報を編集します。 ここでは、例としてユーザ名を「一般ユーザ」から「一般利用者」に変更します。

操作手順

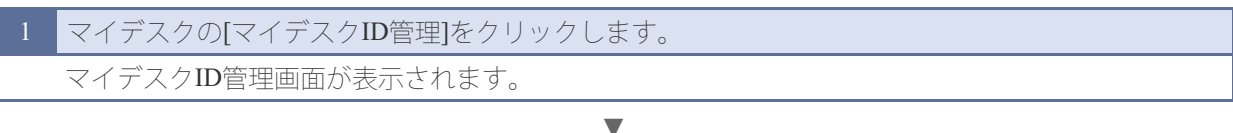

▼

2 【マイデスクID設定】をクリックします。 マイデスクID設定画面が表示されます。

3 ユーザ名をクリックします。

## ■ マイデスクID設定

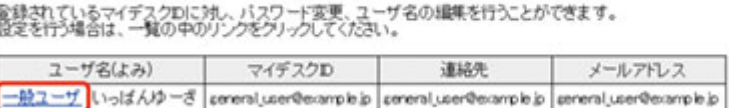

マイデスクID情報の編集画面が表示されます。

▼

編集したい項目の内容を変更します。 パスワード以外の項目を変更する場合には、パスワードを入力する必要はありません。

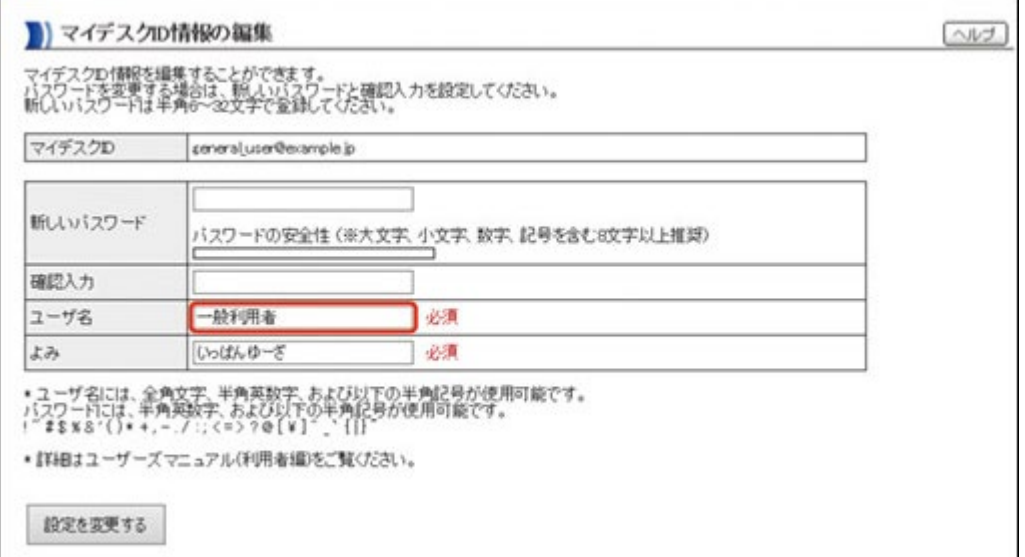

#### ◎■ 图 マイデスクIDを変更することはできません。

入力欄に「必須」とある項目は必ず入力してください。 ● パスワードを変更する場合は、[パスワード]と[確認入力]に新しいパス ワードを入力してください。

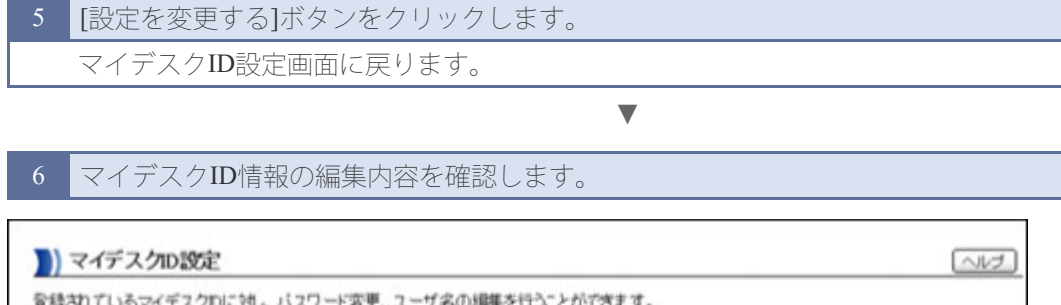

変縁されているマイテスクDに対し、バスワード変更、ユーザ名の編集を行うことができます。<br>設定を行う場合は、一覧の中のリンクをグリックしてください。

**[←](#page-15-0)** [前の項目](#page-15-0)

[TOP](#page-15-0)[へ](#page-15-0) **[→](#page-15-0)**

<span id="page-18-0"></span>メールを利用するためには、メールアドレスの登録やメールソフトの設定が必要で す。 ここでは、メールソフトの設定方法などについて説明します。

1■■■ メール機能は、メールサービスをご契約の方に提供されています。

## >> [迷惑メールフィルターを使う](#page-19-0)

- >> [迷惑メール一覧を表示する](#page-22-0)
- >> [メールの内容を確認する](#page-24-0)
- >> [メールをメールボックスに移動する](#page-26-0)
- >> [メールを迷惑メール一覧から削除する](#page-28-0)
- >> [迷惑メールの自動振り分けを設定する](#page-31-0)
- >> [迷惑メールの個別振り分けルールを設定する](#page-33-0)
- >> [迷惑メールの個別振り分けルールを削除する](#page-35-0)
- >> [受信許可アドレスを設定する](#page-37-0)
- >> [受信許可アドレスを削除する](#page-41-0)
- >> [迷惑メールレポートを設定する](#page-43-0)

## >> [メールを使う](#page-45-0)

- >> [メールアドレスの入手](#page-47-0)
- >> [メールのセキュリティについて](#page-48-0)
- >> [メールソフトの設定](#page-49-0)
- >> [メール送受信の確認](#page-50-0)
- >> [ユーザ情報を編集する](#page-52-0)
- >> [メールを自動転送する](#page-54-0)
- >> [メールに自動返信する](#page-58-0)
- >> [メールウイルスチェック](#page-60-0)

>> [SPF](#page-61-0)[について](#page-61-0)

<span id="page-19-0"></span>ここでは、迷惑メール一覧の操作や、メールの振り分け設定、受信許可アドレスの設 定など、迷惑メールフィルター機能の使いかたについて説明します。

迷惑メールフィルターは、お客さまがメールを受信する前に、特定のルールによっ て、迷惑メール(スパムメール)を判定し、迷惑メール用のメールボックスに振り分 ける機能です。 迷惑メールの判定機能については、<u>「迷惑メールの判定機能について」</u>をご覧くださ

い。

また、個別振り分けルール(ブラックリスト)と受信許可アドレス(ホワイトリス ト)を設定することにより、お客さま独自のルールで、メールをフィルタリングする こともできます。

迷惑メールボックスにある迷惑メールの総件数を定期的にメールで通知する迷惑メー ルレポート機能も搭載されています。

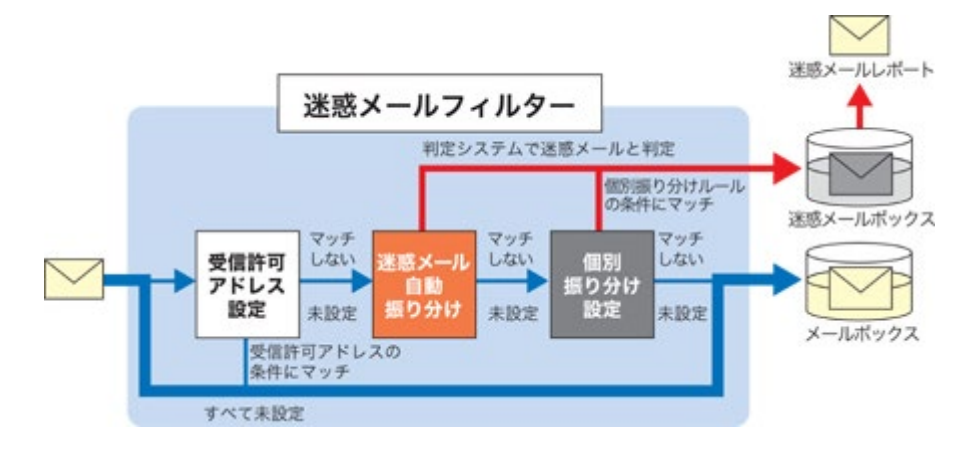

- <span id="page-19-1"></span>❶■■■● 迷惑メールの判定機能では、正しくメールの判定が行われないこともあり ます。迷惑メールボックスに振り分けられたメールの中に必要なメールが 含まれていないかどうかを定期的にご確認ください。メールの内容を確認 <u>する方法については、[「メールの内容を確認する」](#page-24-0)</u>をご覧ください。 メールが正しく振り分けられない場合は、以下のように設定してくださ い。
	- 受信したいメールが迷惑メール一覧に入ってしまう場合は、そのメール のメールアドレスを受信許可アドレスに設定してください。受信許可ア |ドレスの設定方法については、<u>「受信許可アドレスを設定する」</u>をご覧 ください。
	- 迷惑メールが正しく振り分けられない場合は、個別振り分けルール設定 でそのメールのメールアドレスを振り分け対象に設定してください。個 <u>別振り分けルールの設定方法については[、「迷惑メールの個別振り分け](#page-33-0)</u> [ルールを設定する」](#page-33-0)をご覧ください。
	- 大規模なスパム攻撃などにより、サーバの負荷が大量に発生した場合は、
	- スパム攻撃に関連するメールを削除することもあります。 迷惑メールボックスに入ったメールは、自動転送・自動返信が設定されて
	- いる場合でも、転送・返信処理はされません。 迷惑メールフィルター機能は、すでに受信済みのメールに対しては適用さ れません。
	- 分割メールは、最初の1通だけに迷惑メールフィルターが適用されます。

メールのヘッダ情報やレイアウト、メールの内容に迷惑メール特有のキーワード などが含まれているかなど、いくつかのルールによってスコアリングされ、特定 のスコアを超えると、迷惑メールとして判定します。迷惑メールと判定された メールの拡張ヘッダには、以下の判定結果が記載されます。 ※「\*\*\*\*\*\*\*\*\*」には判定結果が入ります。

X-CNT-CMCheck-Score:\*\*\*\*\*\* X-CNT-CMCheck-Reason:\*\*\*\*\*\*

❶■■ • お客さまが送信したメールも、迷惑メールと判定された場合は拡張ヘッダ に判定結果が記載されます。

●ヒント•拡張ヘッダの情報を確認する方法は、[「メールの内容を確認する」を](#page-24-0)ご 覧ください。

迷惑メールの判定に使用するルールは定期的に更新されますので、常に 最新の情報で、迷惑メールのフィルタリングが行われます。

【迷惑メールフィルター利用の流れ】

迷惑メールフィルターの利用の流れは以下のとおりです。

1■■ ● 迷惑メールフィルターの設定は、管理者が一括して行うことができます。 利用者は管理者が一括設定した項目を編集することも可能です。

迷惑メールの振り分け設定を行う

迷惑メールを振り分けるための設定を行います。

- >> [迷惑メールの自動振り分けを設定する](#page-31-0)
- >> [迷惑メールの個別振り分けルールを設定する](#page-33-0)
- >> [迷惑メールの個別振り分けルールを削除する](#page-35-0)
- >> [受信許可アドレスを設定する](#page-37-0)
- >> [受信許可アドレスを削除する](#page-41-0)

#### 迷惑メール一覧でメールを確認する

迷惑メールボックスにあるメールの内容を確認して、必要に応じて、通常のメー ルボックスに移動したり、迷惑メールボックスから削除することができます。

- >> [迷惑メール一覧を表示する](#page-22-0)
- >> [メールの内容を確認する](#page-24-0)
- >> [メールをメールボックスに移動する](#page-26-0)
- >> [メールを迷惑メール一覧から削除する](#page-28-0)

迷惑メールレポートを設定する

迷惑メールの総件数を定期的にメールで通知したい場合は、迷惑メールレポート を設定します。

<mark>← 前の項目</mark> → [次の項目](#page-22-0) [→](#page-22-0)

<span id="page-22-0"></span>迷惑メールボックスに振り分けられた迷惑メールの一覧を表示します。

- 迷惑メール一覧画面では、以下のことが行えます。
	- >> [メールの内容を確認する](#page-24-0)
	- >> [メールをメールボックスに移動する](#page-26-0)
- >> [メールを迷惑メール一覧から削除する](#page-28-0)
- 迷惑メールボックスに振り分けられたメールの保存期間は、14日間です。 保存期間を超えたメールは自動的に削除されます。迷惑メールボックスに 振り分けられたメールの中に必要なメールが含まれていないかどうかを定 期的にご確認ください。メールの内容を確認する方法については、<u>[「メー](#page-24-0)</u> [ルの内容を確認する」](#page-24-0)をご覧ください。
	- 米惑メールボックスのメールを通常のメールボックスに移動する方法につ いては、[「メールをメールボックスに移動する」](#page-26-0)をご覧ください。

操作手順

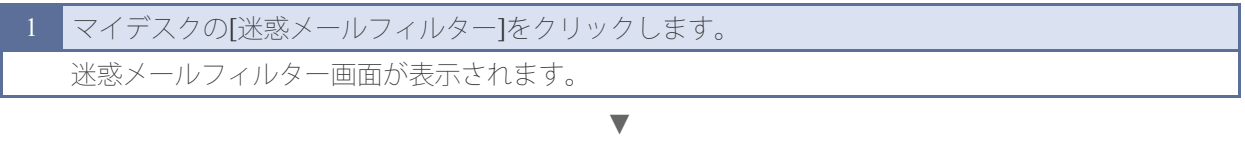

[迷惑メール一覧]をクリックします。

迷惑メール一覧表示処理中画面が表示されたあと、迷惑メール一覧画面が表示されます。

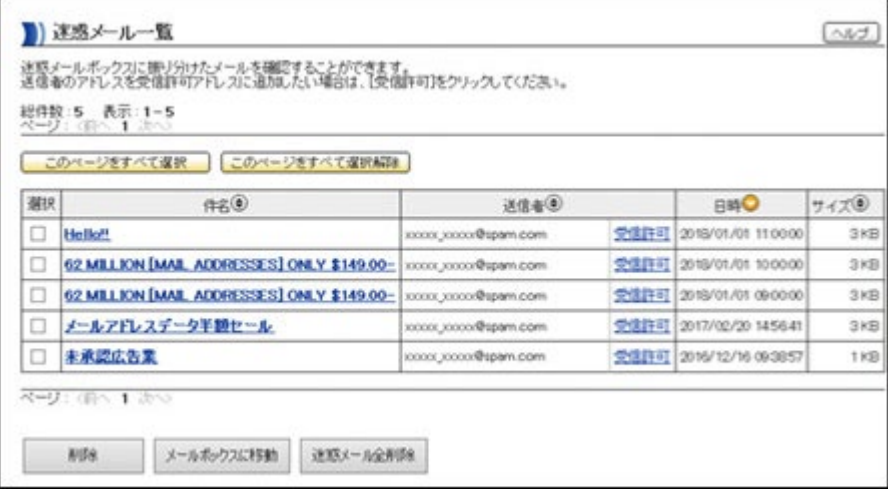

迷惑メール一覧には、1ページにつき、50件までメールが表示されます。50件を超えるとページが 追加されます。[前へ]、[次へ]をクリックすると、前ページ、次ページが表示されます。ページ番 号をクリックすると、そのページが表示されます。

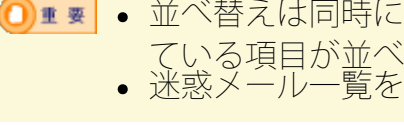

- ①■■ 並べ替えは同時に1つの項目でしかできません。 ◎ ◎ボタンが表示され ている項目が並べ替えの対象となっています。 迷惑メール一覧を並べ替えた状態で保存することはできません。
- 送信者のアドレスを受信許可アドレスに追加したい場合は、[受信許可]を クリックしてください。受信許可アドレスの設定方法については、[「受](#page-37-0)

[信許可アドレスを設定する」を](#page-37-0)参照してください。 空欄は、昇順時には一番上、降順時には一番下に表示されます。

- 初期表示では、メールは日付の降順に表示されます。
- 迷惑メールの並べ替えは、ページ単位ではなく、全迷惑メールに対して 行われます。

[次の項目](#page-24-0) **[→](#page-24-0) [←](#page-19-0)** [前の項目](#page-19-0)

<span id="page-24-0"></span>迷惑メール一覧にある各メールの内容とヘッダ情報を確認することができます。 メールの内容を確認して、今後メールを受信したいメールアドレスは受信許可アドレ スに設定したり、必要と思われるメールは通常のメールボックスに移動することがで きます。メールアドレスを受信許可アドレスに設定する方法については<u>[「受信許可ア](#page-37-0)</u> [ドレスを設定する」、](#page-37-0)メールを通常のメールボックスに移動する方法について <u>・・・・・。。。。。</u><br>は[「メールをメールボックスに移動する」を](#page-26-0)ご覧ください。

操作手順

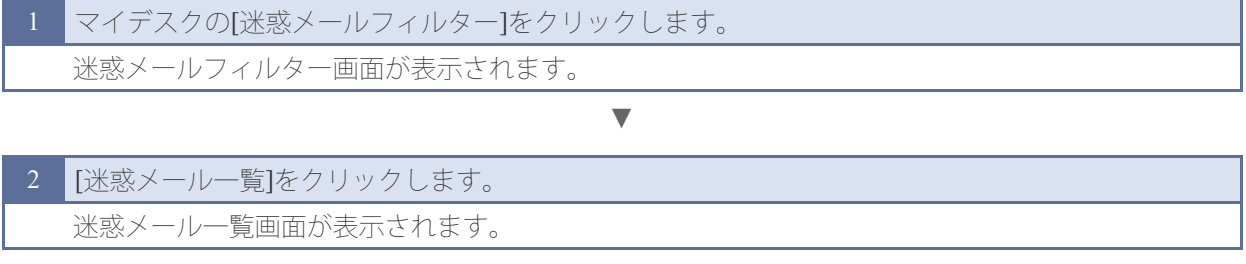

▼

3 内容を確認したいメールの件名をクリックします。

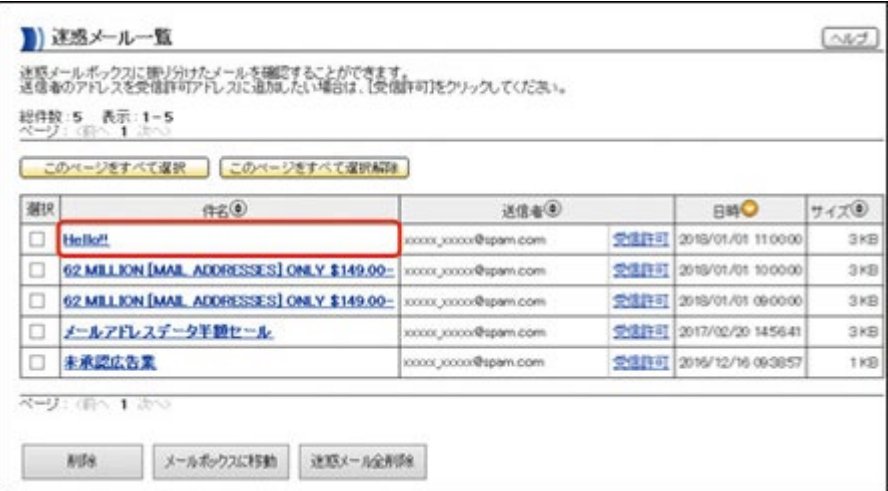

メールの内容が別ウィンドウで表示されます。

●ヒント• 不正な形式のメールの場合は、メールの内容やヘッダ情報を確認できな いことがあります。

他のページを表示する場合は、[前へ]、[次へ]をクリックするか、ページ 番号をクリックして、ページを切り替えてください。

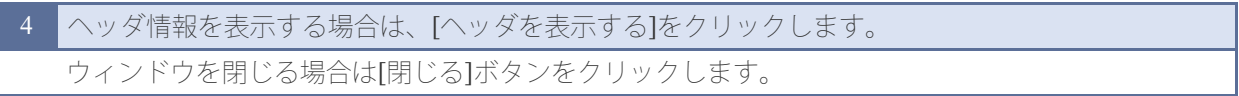

▼

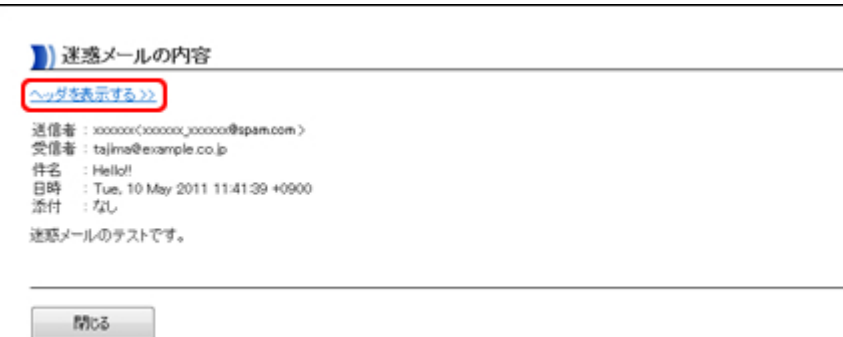

ヘッダ情報が表示されます。

## 5 へッダ情報を閉じる場合は[ヘッダを閉じる]、ウィンドウを閉じる場合は[閉じる]ボタンをクリック します。

▼

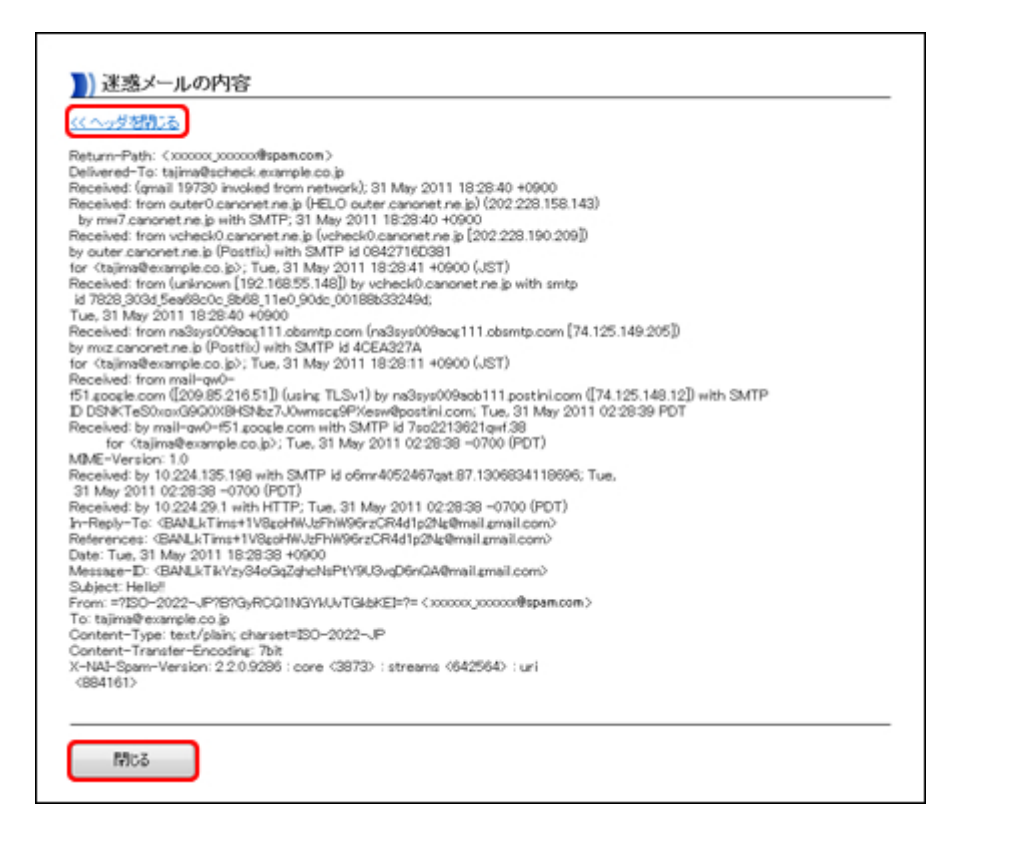

**[←](#page-22-0)** [前の項目](#page-22-0)

[次の項目](#page-26-0) **[→](#page-26-0)**

<span id="page-26-0"></span>迷惑メール一覧で、メールの内容を確認して、必要と思われるメールは、通常のメー ルボックス(お客さまのメールボックス)に移動することができます。メールの内容 を確認する方法については、<u>「メールの内容を確認する」</u>をご覧ください。

操作手順

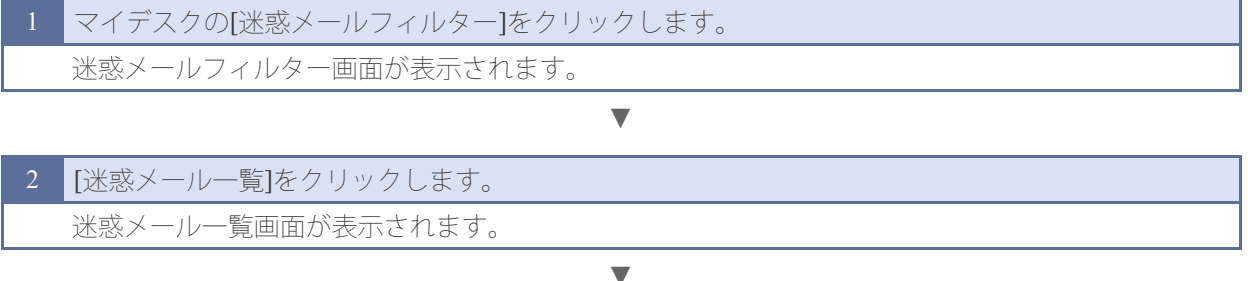

3 メールボックスに移動したいメールの[選択]チェックボックスにチェックマークを付けます。 [このページをすべて選択]ボタンをクリックすると、現在表示されているページのすべてのメール にチェックマークが付きます。

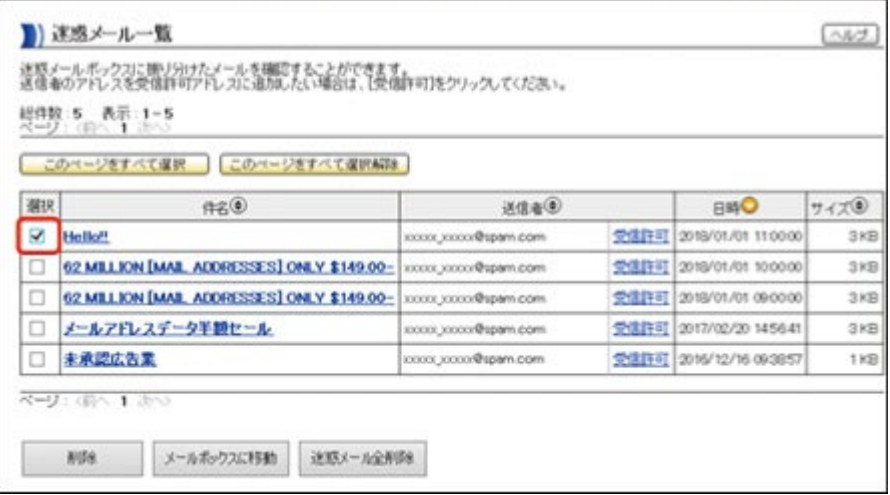

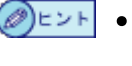

●ヒント•他のページを表示する場合は、[前へ]、[次へ]をクリックするか、ページ 番号をクリックして、ページを切り替えてください。他のページを表示 した場合は、現在のページの選択は解除されます。

[このページをすべて選択解除]ボタンをクリックすると、現在表示されて いるページすべてのメールからチェックマークが外れます。

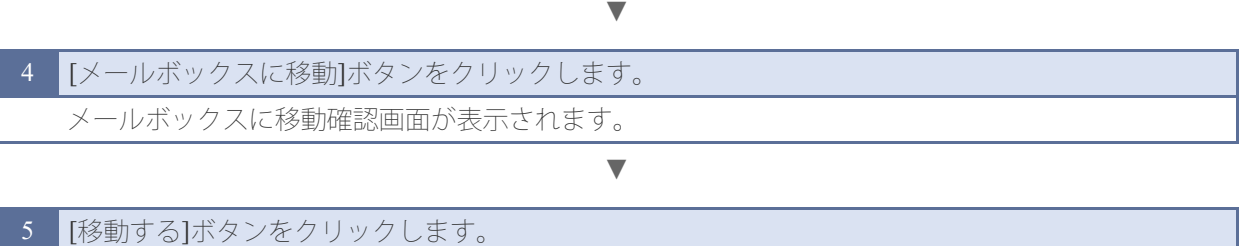

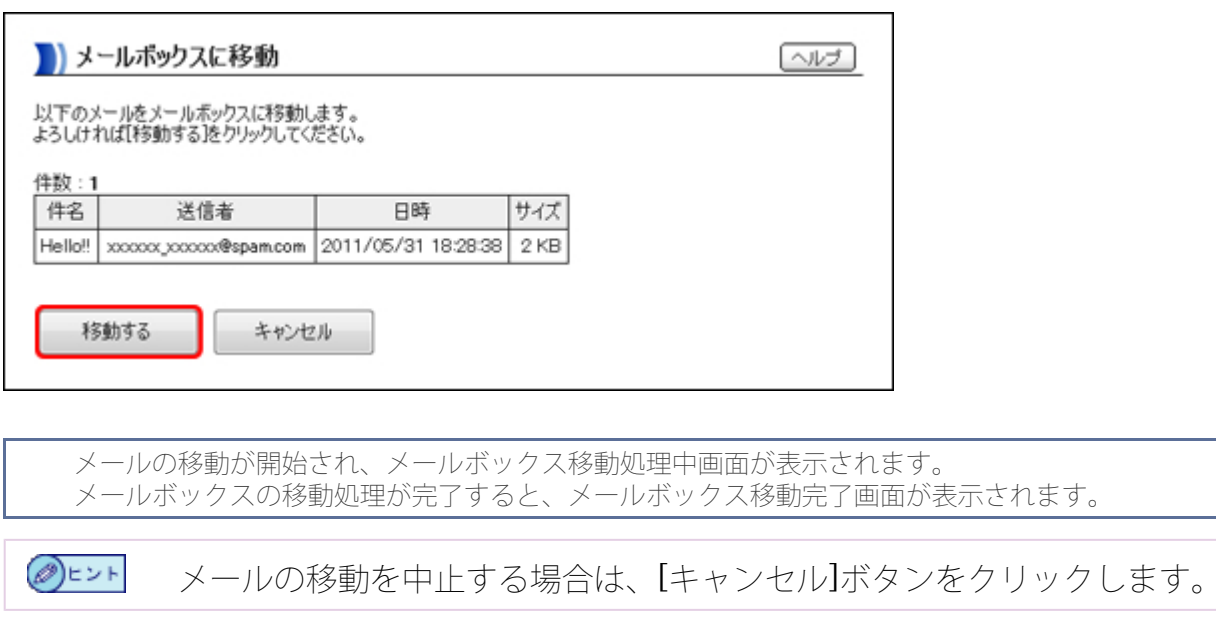

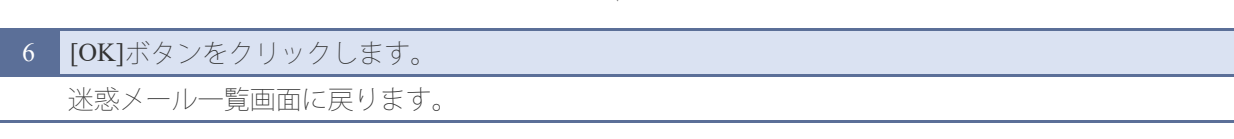

▼

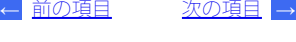

<span id="page-28-0"></span>迷惑メール一覧から不要なメールを削除します。

## 【迷惑メールを選択して削除する場合】

操作手順

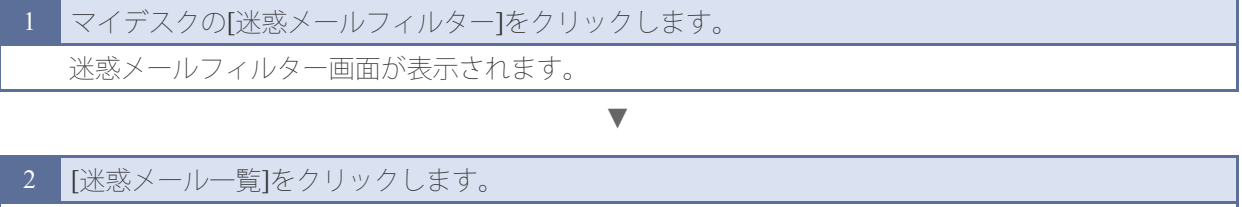

迷惑メール一覧画面が表示されます。

## 3 削除したいメールの[選択]チェックボックスにチェックマークを付けます。 [このページをすべて選択]ボタンをクリックすると、現在表示されているページのすべてのメール にチェックマークが付きます。

▼

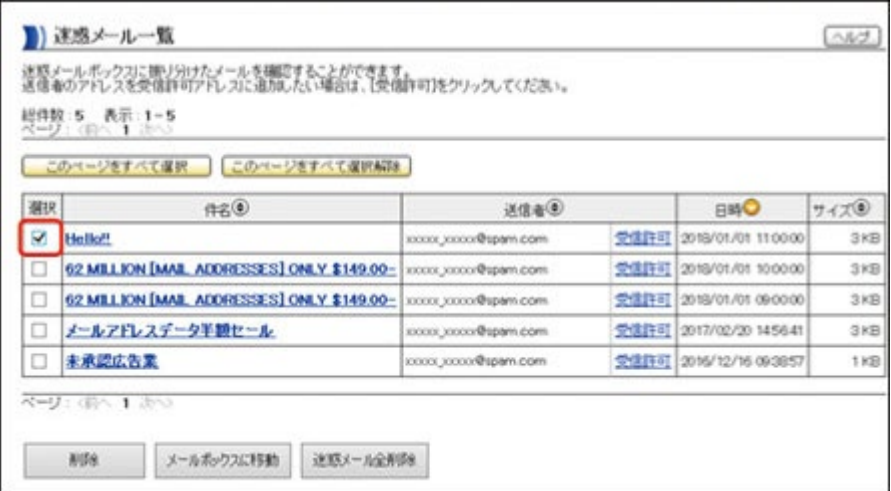

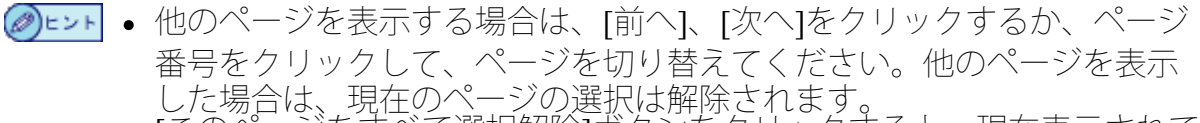

[このページをすべて選択解除]ボタンをクリックすると、現在表示されて いるページすべてのメールからチェックマークが外れます。

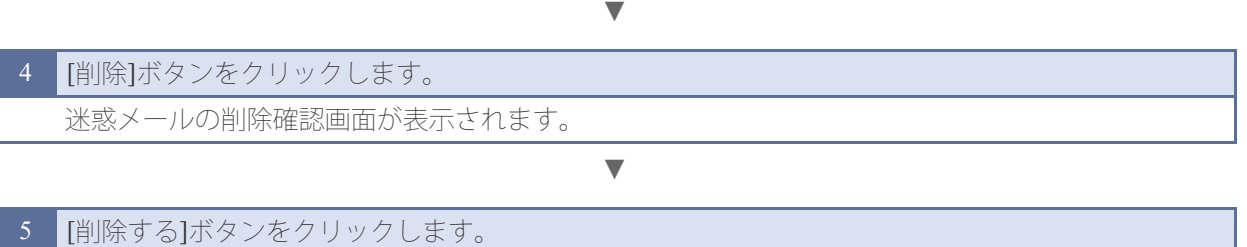

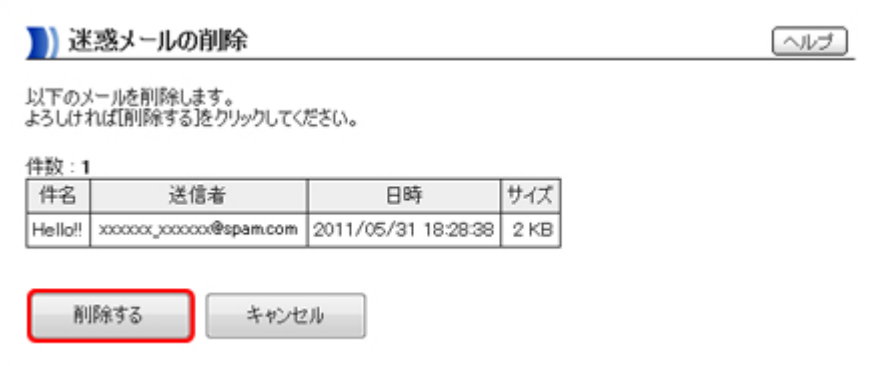

メールの削除が開始され、迷惑メールの削除処理中画面が表示されます。 メールの削除処理が完了すると、迷惑メールの削除完了画面が表示されます。

**⊘**⊨ント メールの削除を中止する場合は、[キャンセル]ボタンをクリックします。

▼

6 [OK]ボタンをクリックします。 迷惑メール一覧画面に戻ります。

【迷惑メールを全て削除する場合】

操作手順

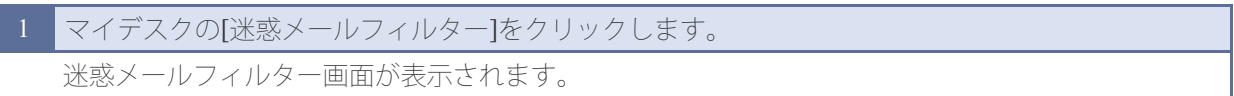

▼

2 [迷惑メール一覧]をクリックします。 迷惑メール一覧画面が表示されます。

▼

3 [迷惑メール全削除]ボタンをクリックします。 迷惑メールの全削除確認画面が表示されます。

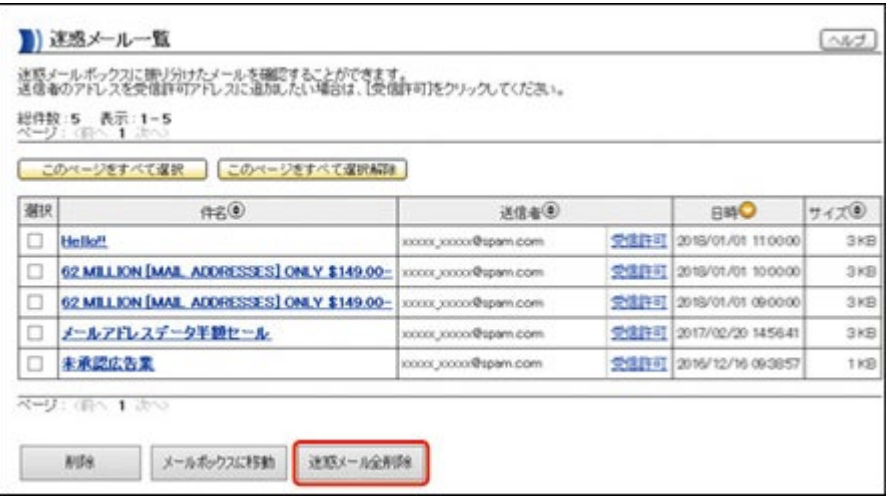

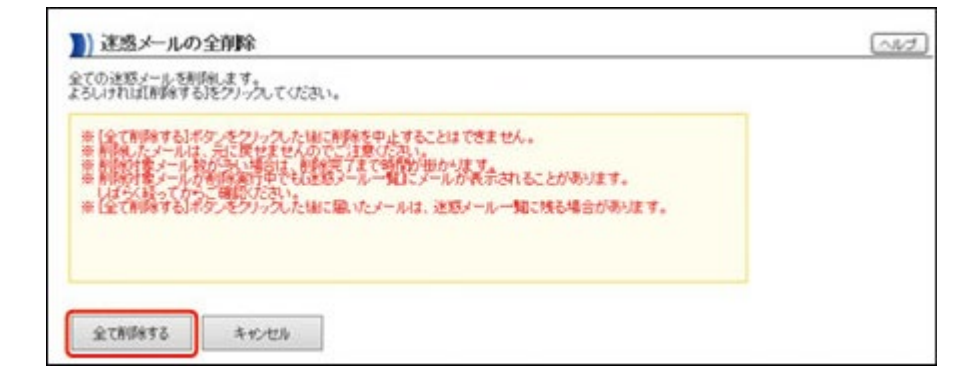

メールの削除が開始され、迷惑メールの全削除処理中画面が表示されます。 メールの削除処理が完了すると、迷惑メールの全削除完了画面が表示されます。

 $\mathscr{D}$ E $>$ F メールの削除を中止する場合は、[キャンセル]ボタンをクリックします。

1 重 重 ◎ メールの削除処理を開始すると中止することはできません。

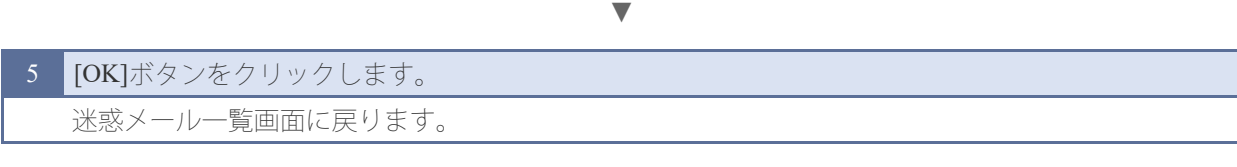

[次の項目](#page-31-0) **[→](#page-31-0) [←](#page-26-0)** [前の項目](#page-26-0)

<span id="page-31-0"></span>迷惑メールの自動振り分けを利用するかどうかを設定します。

自動振り分けを設定すると、メールシステムによって提供される判定機能で、迷惑 メールと判定されたメールが迷惑メールボックスに振り分けられます。

◎■ 图 迷惑メールの自動振り分け機能では、正しくメールの判定が行われないこ ともあります。迷惑メールボックスに振り分けられたメールの中に必要な メールが含まれていないかどうかを定期的にご確認ください。メールの内 <u>容を確認する方法については[、「メールの内容を確認する」](#page-24-0)</u>をご覧くださ い。 メールが正しく振り分けられない場合は、以下のように設定してくださ い。 受信したいメールが迷惑メール一覧に入ってしまう場合は、そのメール のメールアドレスを受信許可アドレスに設定してください。受信許可ア |ドレスの設定方法については、<u>「受信許可アドレスを設定する」</u>をご覧 ください。 迷惑メールが正しく振り分けられない場合は、個別振り分けルール設定 でそのメールのメールアドレスを振り分け対象に設定してください。個 <u>別振り分けルールの設定方法については[、「迷惑メールの個別振り分け](#page-33-0)</u> [ルールを設定する」](#page-33-0)をご覧ください。

操作手順

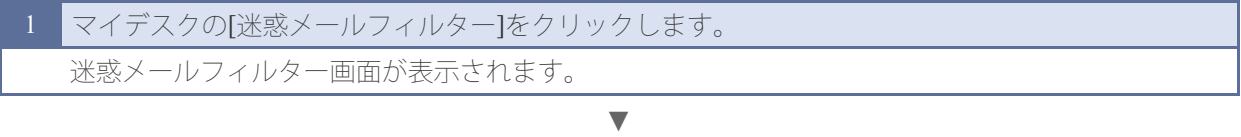

2 【迷惑メール設定】をクリックします。 迷惑メール設定画面が表示されます。

(⊘)ヒント [自動振り分けの設定]に、自動振り分けの現在の設定状況が表示されま す。

▼

## 3 [自動振り分けの設定]で、[変更]をクリックします。

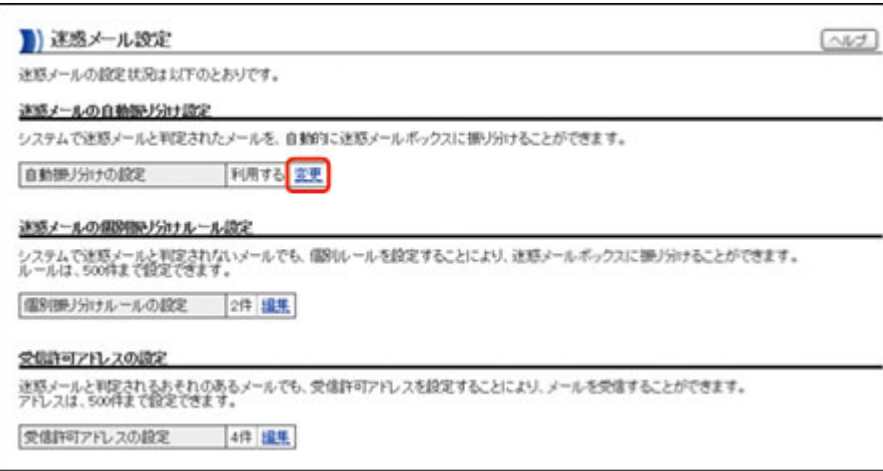

4 [自動振り分けの設定]で、[利用する]または[利用しない]を選択して、[設定を変更する]ボタンをク リックします。

▼

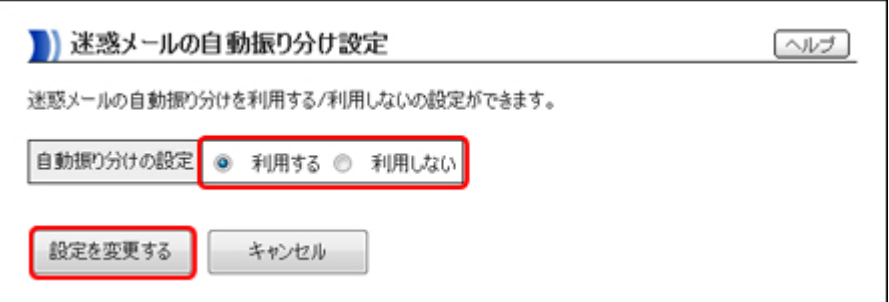

自動振り分けの設定完了画面が表示されます。

⊦ ن⊧(@

自動振り分けの設定を中止する場合は、[キャンセル]ボタンをクリックし ます。

▼

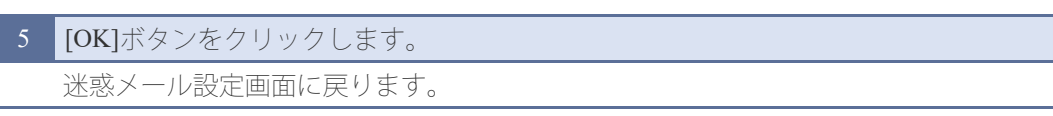

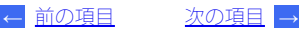

<span id="page-33-0"></span>迷惑メールの個別振り分けルールを設定します。 個別振り分けルールは、「対象」、「キーワード」、「条件」の組み合わせで設定し ます。たとえば、「件名」(対象)に「spam」(キーワード)「を含む場合」(条 件)は、迷惑メールとして振り分けられます。

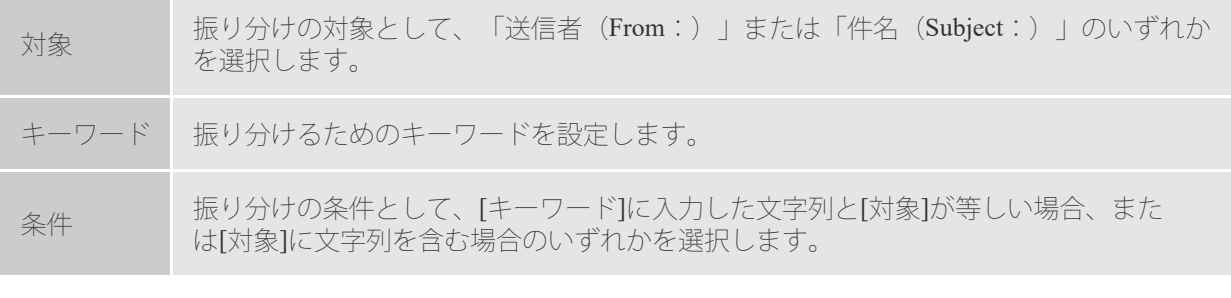

(∅)ヒント 個別振り分けルールは500件まで設定することができます。

操作手順

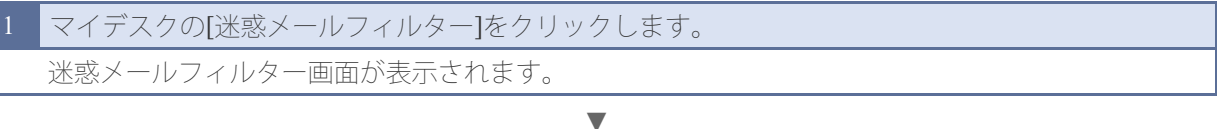

[迷惑メール設定]をクリックします。 迷惑メール設定画面が表示されます。

(⊘)ヒント [個別振り分けルールの設定]に、現在設定されている個別振り分けルール の件数が表示されます。

#### ▼

3 [個別振り分けルールの設定]で、[編集]をクリックします。

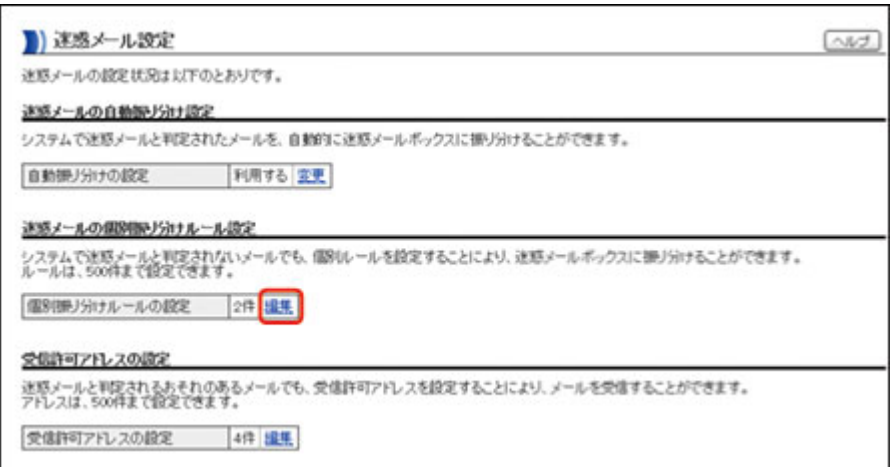

個別振り分けルールの設定画面が表示されます。

[対象]、[キーワード]、[条件]を設定して、[一覧に追加]ボタンをクリックします。 キーワードには、全角文字、半角英数字、および以下の半角記号が使用できます。

▼

## ! " # \$ % & ' ( ) \* + , - . / : ; < = > ? @ [ \ \ \_ ` { | } ~ [対象]に「送信者(From:)」を選択した場合は、全角文字は使用できません。

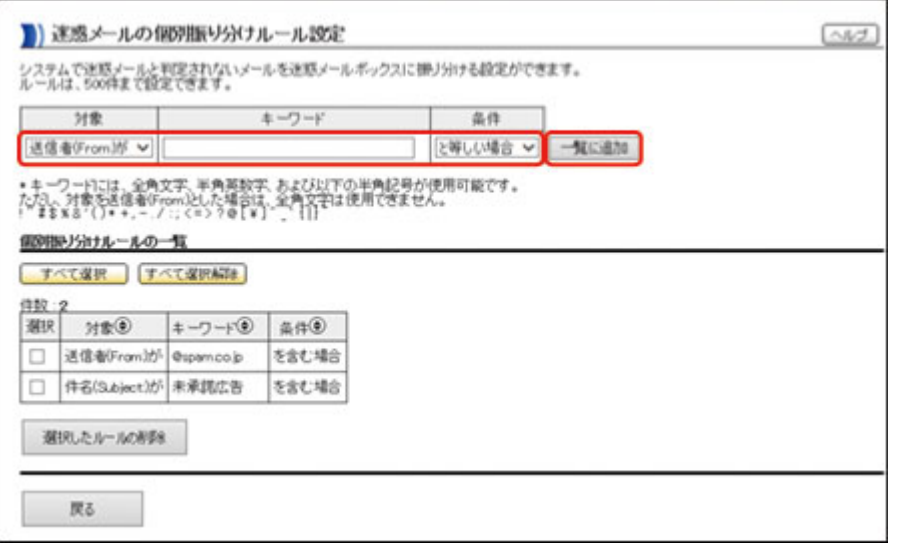

設定した個別振り分けルールが[個別振り分けルールの一覧]に追加されます。

⊦ ن⊧(@

個別振り分けルールを削除する方法については、[「迷惑メールの個別振](#page-35-0) [り分けルールを削除する」を](#page-35-0)参照してください。

> [次の項目](#page-35-0) **[→](#page-35-0)** [←](#page-31-0) [前の項目](#page-31-0)

[次の項目](#page-37-0) **[→](#page-37-0) [←](#page-33-0)** [前の項目](#page-33-0)

<span id="page-35-0"></span>不要な個別振り分けルールを削除します。

## 操作手順

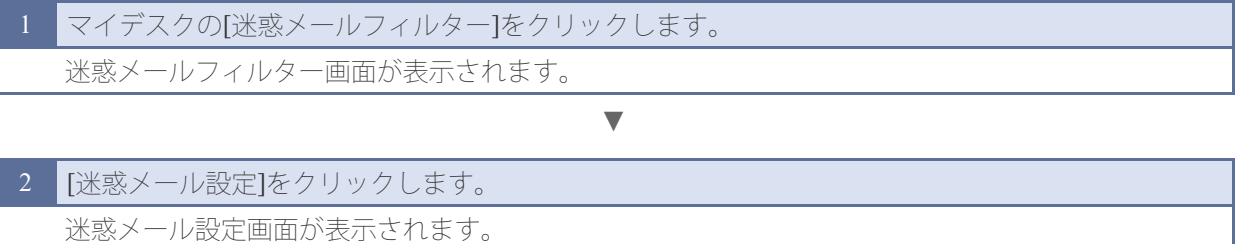

[個別振り分けルールの設定]に、現在設定されている個別振り分けルール  $\mathscr{D}$ E $>$ F の件数が表示されます。

▼

## 3 [個別振り分けルールの設定]で、[編集]をクリックします。

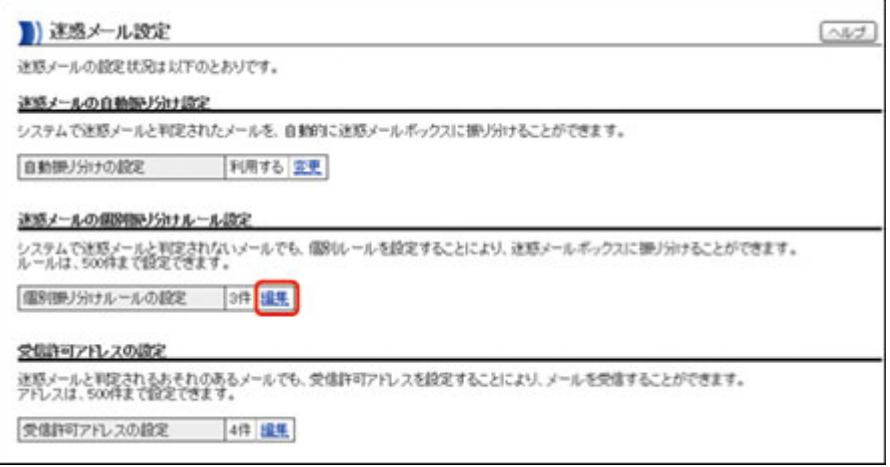

個別振り分けルールの設定画面が表示されます。

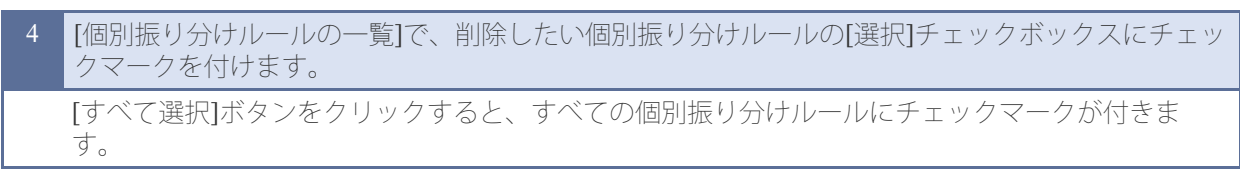

▼

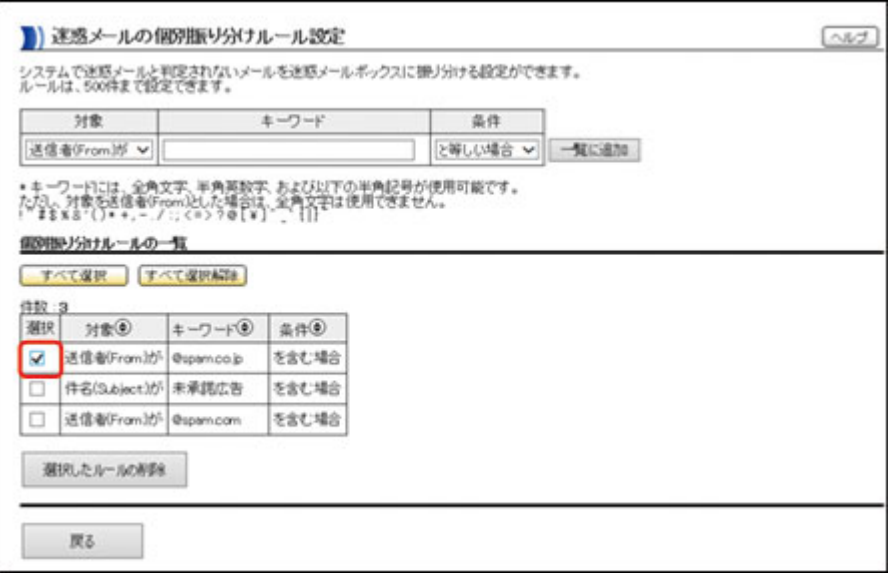

**⊘**⊨ント

[すべて選択解除]ボタンをクリックすると、すべての個別振り分けルール からチェックマークが外れます。

▼

▼

5 [選択したルールの削除]ボタンをクリックします。 個別振り分けルールの削除確認画面が表示されます。

## 6 [削除する]ボタンをクリックします。

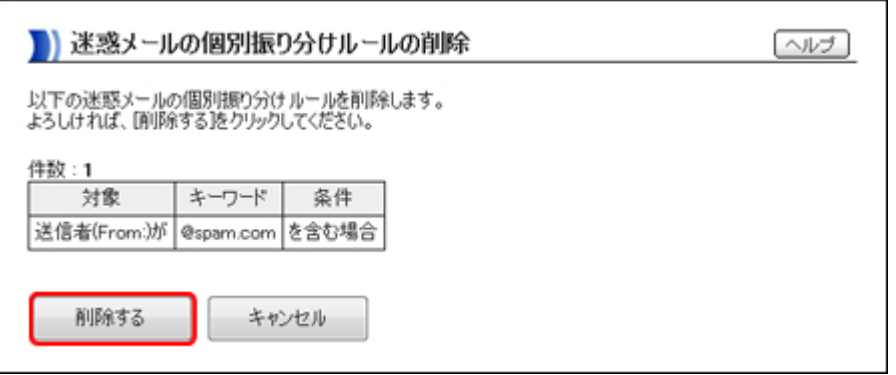

個別振り分けルールの削除が開始され、個別振り分けルールの削除処理中画面が表示されます。 個別振り分けルールの削除処理が完了すると、個別振り分けルールの削除完了画面が表示されま す。

 $\mathscr{D}$ E $>$ F 個別振り分けルールの削除を中止する場合は、[キャンセル]ボタンをク リックします。

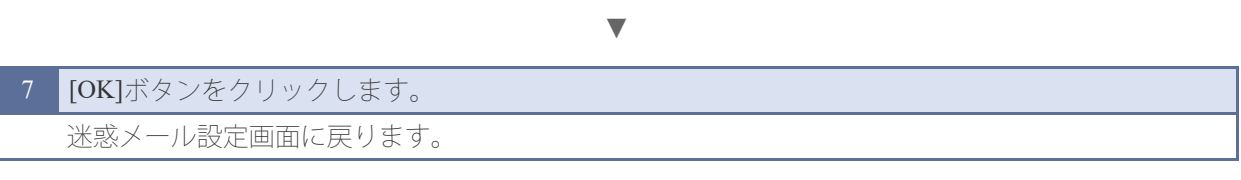

[次の項目](#page-37-0) **[→](#page-37-0)**

**[←](#page-33-0)** [前の項目](#page-33-0)

<span id="page-37-0"></span>この設定を行うと、自動振り分け、個別振り分けルールが設定されている場合でも、 受信許可アドレスに設定したメールアドレスからのメールは受信することができま す。必ずメールを受信したいメールアドレスは、受信許可アドレスに設定してくださ い。

受信許可アドレスは、以下の2種類の方法で設定することができます。

- >> [迷惑メール一覧画面から設定する](#page-37-1)
- >> [迷惑メール設定画面から設定する](#page-38-0)

#### <span id="page-37-1"></span>【迷惑メール一覧画面から設定する場合】

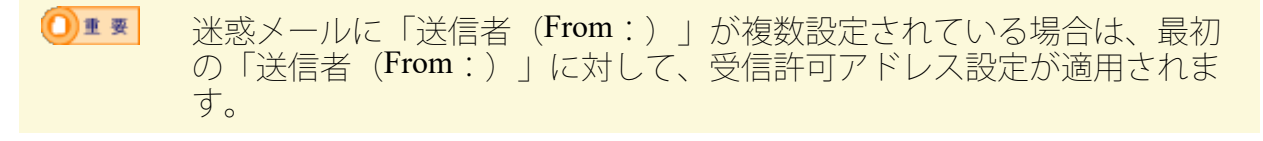

(@)ヒント 受信許可アドレスは500件まで設定することができます。

#### 操作手順

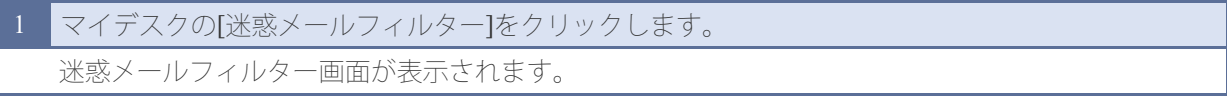

#### ▼

2 [迷惑メール一覧]をクリックします。 迷惑メール一覧画面が表示されます。

▼

3 受信許可アドレスに設定したい送信者の[受信許可]をクリックします。

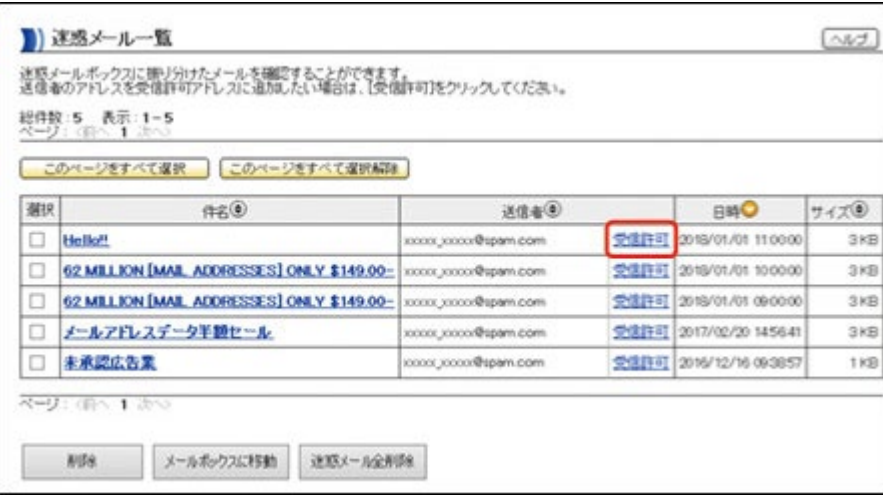

受信許可アドレスの設定画面が表示されます。

(@)ヒント

他のページを表示する場合は、[前へ]、[次へ]をクリックするか、ページ

番号をクリックして、ページを切り替えてください。他のページを表示 した場合は、現在のページの選択は解除されます。

## 受信許可アドレスに設定したいメールアドレスが[アドレス]に表示されていることを確認して、[一 覧に追加]ボタンをクリックします。

▼

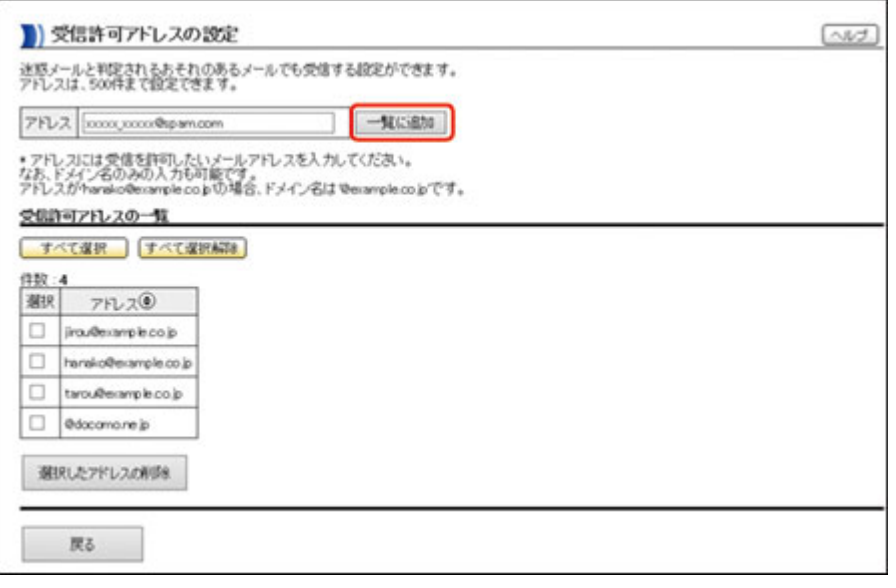

[アドレス]に表示されていたメールアドレスが[受信許可アドレスの一覧]に追加されます。

◎)ヒント 受信許可アドレスを削除する方法については、[「受信許可アドレスを削](#page-41-0) [除する」を](#page-41-0)参照してください。

#### ▼

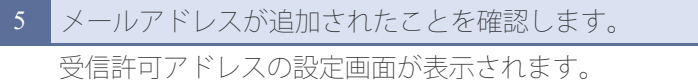

<span id="page-38-0"></span>【迷惑メール設定画面から設定する場合】

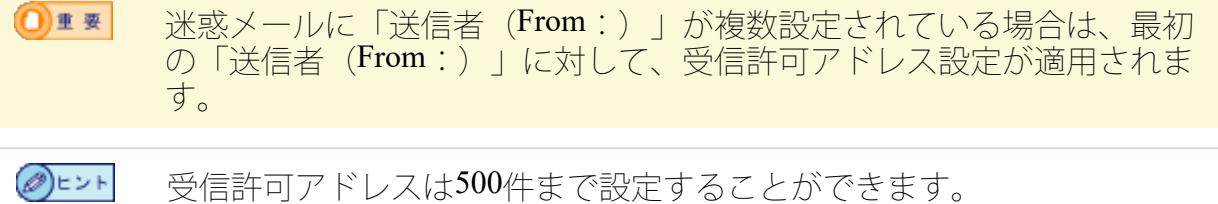

#### 操作手順

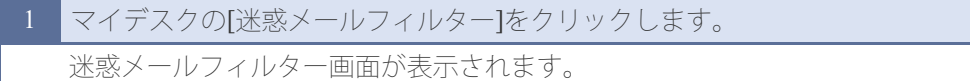

▼

2 [迷惑メール設定]をクリックします。 迷惑メール設定画面が表示されます。

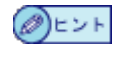

▼

## 3 [受信許可アドレスの設定]で、[編集]をクリックします。

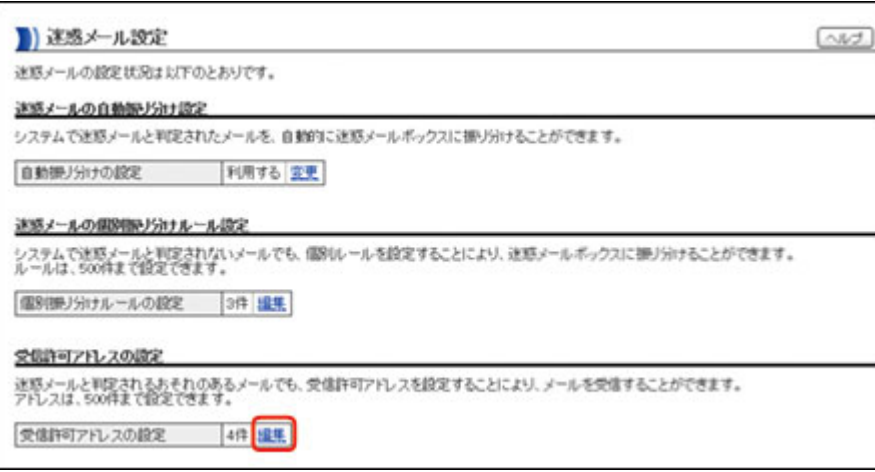

受信許可アドレスの設定画面が表示されます。

#### 受信許可アドレスに設定したいメールアドレスを[アドレス]に入力して、[一覧に追加]ボタンをク リックします。

▼

「@example.co.jp」のようにドメイン名のみを入力することもできます。

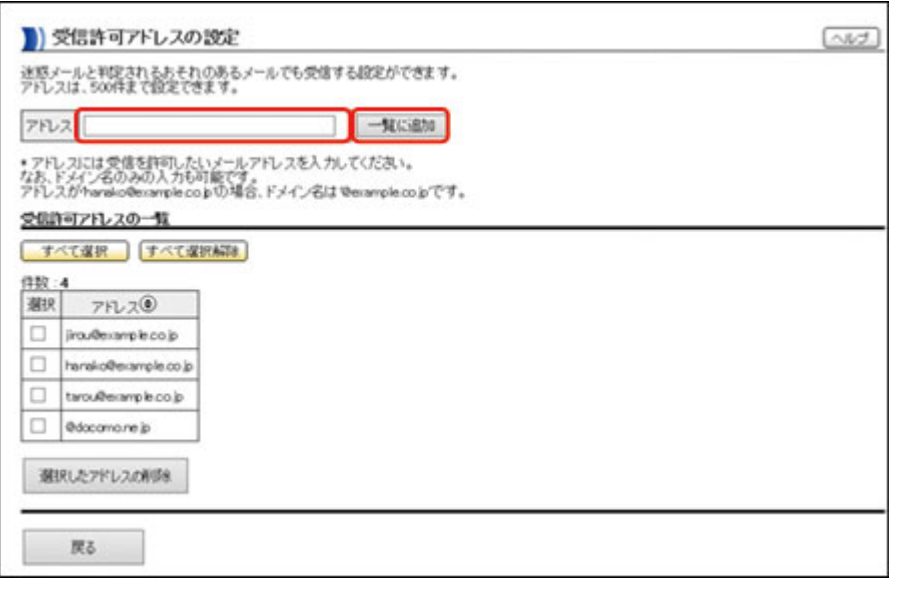

[アドレス]に入力したメールアドレスが[受信許可アドレスの一覧]に追加されます。

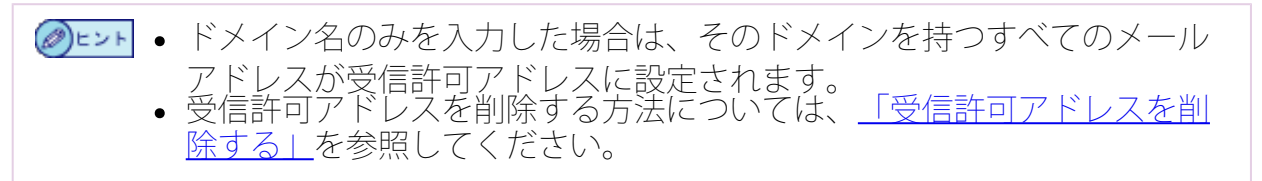

▼

5 メールアドレスが追加されたことを確認します。

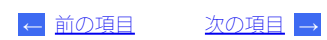

[次の項目](#page-43-0) **[→](#page-43-0) [←](#page-37-0)** [前の項目](#page-37-0)

## <span id="page-41-0"></span>受信許可アドレスを削除します。

## 操作手順

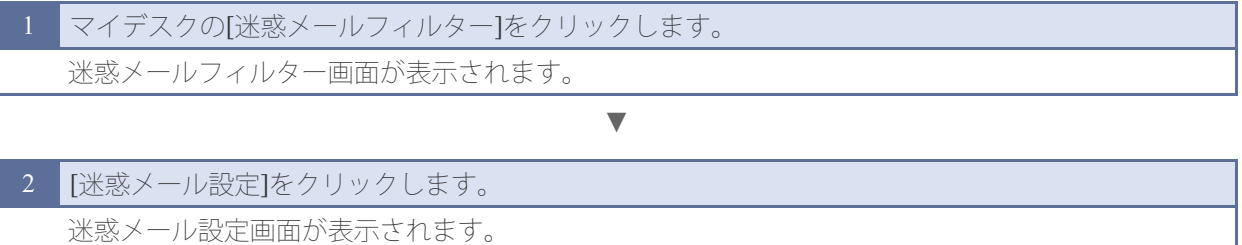

◎)ヒント [受信許可アドレスの設定]に、現在設定されている受信許可アドレスの件 数が表示されます。

▼

## 3 [受信許可アドレスの設定]で、[編集]をクリックします。

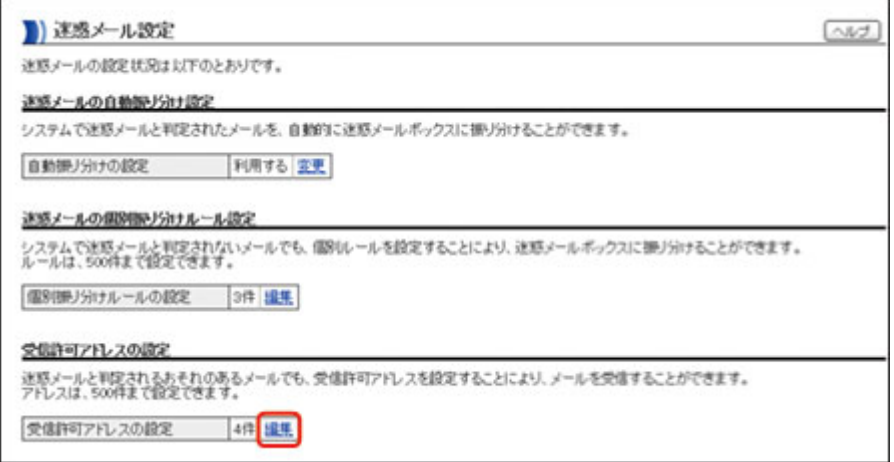

受信許可アドレスの設定画面が表示されます。

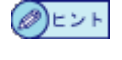

迷惑メール一覧画面で、送信者の[受信許可]をクリックして、受信許可ア ドレスの設定画面を表示することもできます。

▼

[受信許可アドレスの一覧]で、削除したい受信許可アドレスの[選択]チェックボックスにチェック マークを付けます。 [すべて選択]ボタンをクリックすると、すべての受信許可アドレスにチェックマークが付きます。

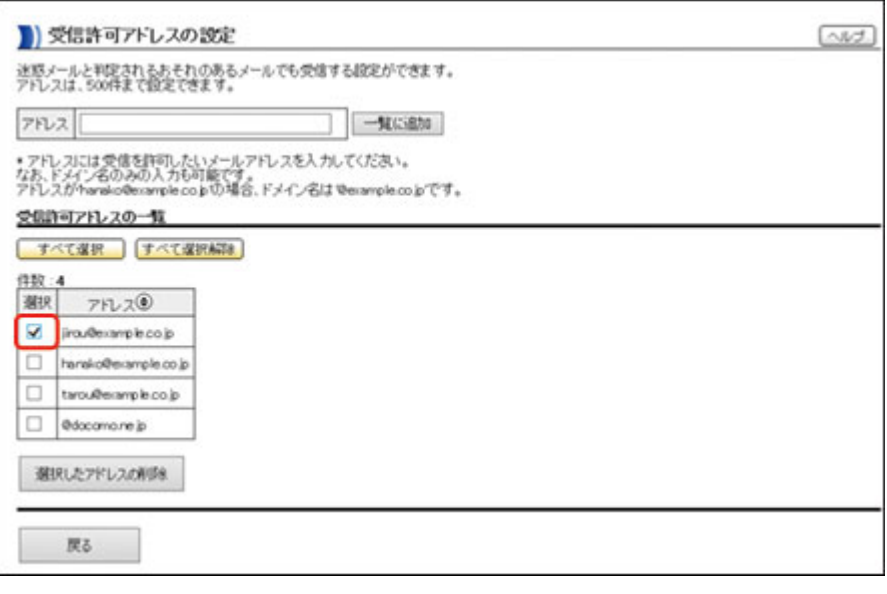

**⊘**⊨ント [すべて選択解除]ボタンをクリックすると、すべての受信許可アドレスか らチェックマークが外れます。

5 [選択したアドレスの削除]ボタンをクリックします。 受信許可アドレスの削除確認画面が表示されます。

6 [削除する]ボタンをクリックします。

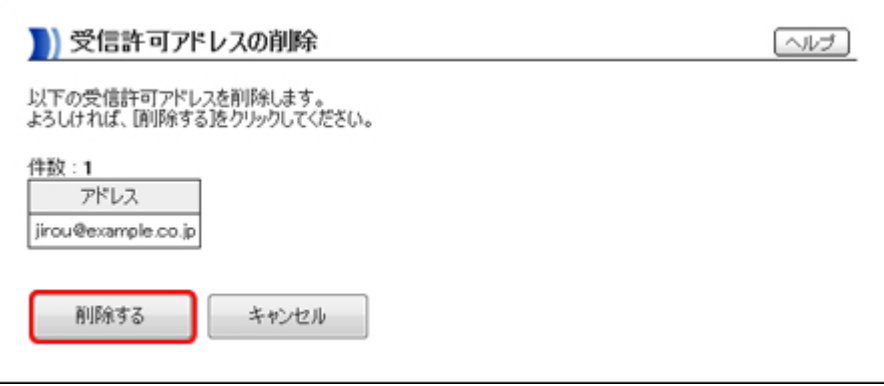

受信許可アドレスの削除が開始され、受信許可アドレスの削除処理中画面が表示されます。 受信許可アドレスの削除処理が完了すると、受信許可アドレスの削除完了画面が表示されます。

▼

▼

 $\mathscr{D}$ E $>$ F 受信許可アドレスの削除を中止する場合は、[キャンセル]ボタンをクリッ クします。

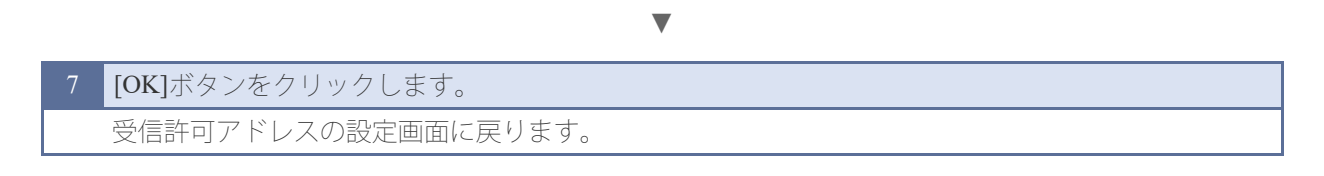

[次の項目](#page-43-0) **[→](#page-43-0)**

**[←](#page-37-0)** [前の項目](#page-37-0)

<span id="page-43-0"></span>迷惑メールレポートを設定すると、迷惑メールボックスにある迷惑メールの総件数を 定期的にメールで通知することができます。 迷惑メールレポートは、設定したユーザ(メールアドレス)に対して、毎週日曜日に

配信されます。

- 1■■■● 迷惑メールレポートは、迷惑メールボックスに1件以上のメールがある場 合に配信されます。
	- お客さまの通常のメールボックスがディスク容量を超えている場合は、迷 惑メールレポートは配信されませんので、ご注意ください。

●ヒント• 迷惑メールレポートは、通常のメールとして配信されますので、自動転 送・自動配信することができます。

操作手順

- 1 マイデスクの[迷惑メールフィルター]をクリックします。 迷惑メールフィルター画面が表示されます。
- 2 | [迷惑メールレポート設定]をクリックします。 迷惑メールレポート設定画面が表示されます。
- □■要 迷惑メールレポートがすでに設定されている場合は、迷惑メールレポート 解除画面が表示されます。

▼

▼

▼

3 [設定する]ボタンをクリックします。

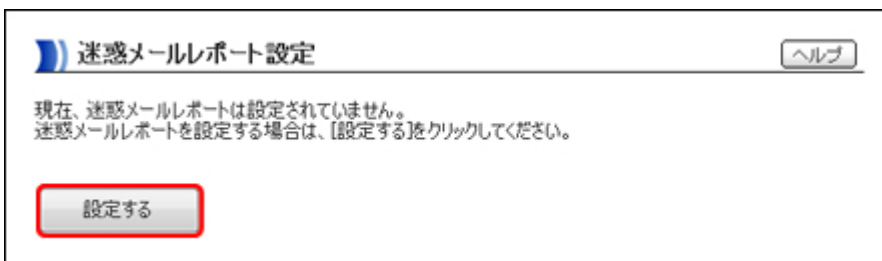

迷惑メールレポート設定完了画面が表示されます。

4 [OK]ボタンをクリックします。

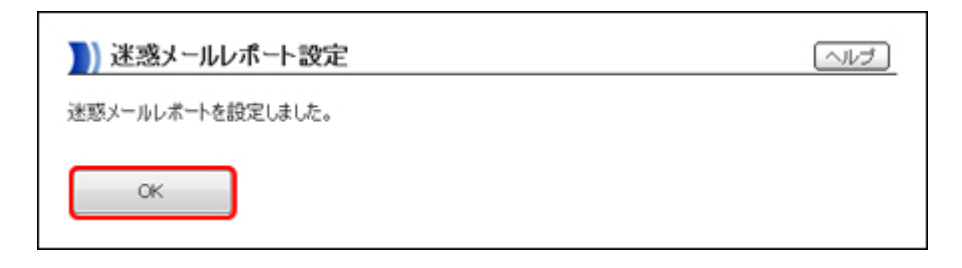

迷惑メールレポートが設定され、迷惑メールレポート設定解除画面が表示されます。

【迷惑メールレポートの設定を解除する】

操作手順

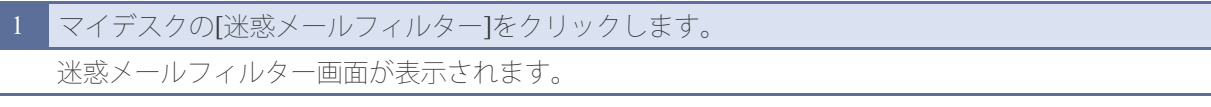

▼

2 [迷惑メールレポート設定]をクリックします。 迷惑メールレポート解除画面が表示されます。

1 重 重 迷惑メールレポートが設定されている場合は、迷惑メールレポート設定画 面が表示されます。

▼

▼

3 [解除する]ボタンをクリックします。

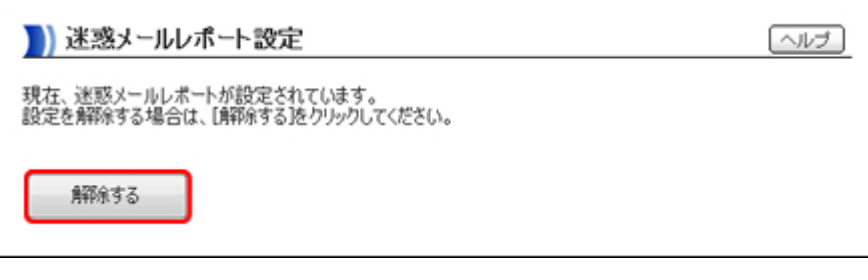

迷惑メールレポート解除完了画面が表示されます。

4 [OK]ボタンをクリックします。

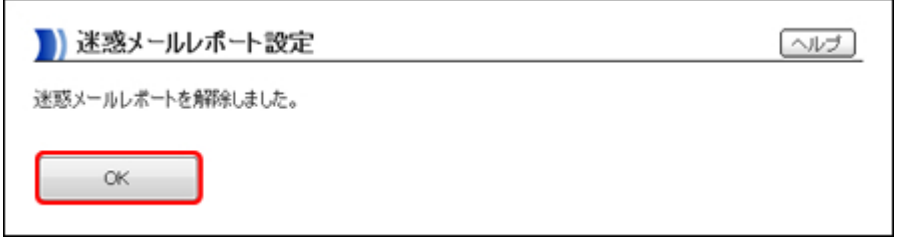

迷惑メールレポートの設定が解除され、迷惑メールレポート設定画面が表示されます。

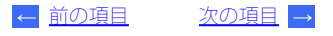

<span id="page-45-0"></span>ここでは、メールを利用するためのメールソフトの設定や、メールの自動転送・自動 返信などのメール送受信に関する設定について説明します。

【メールを使うまでの流れ】

メールアドレスの入手

管理者にメールアドレスを発行してもらい、メールアドレスの情報を入手しま す。

>> [メールアドレスの入手](#page-47-0)

メールソフトの設定

お使いになるメールソフトを設定します。 >> [メールソフトの設定](#page-49-0)

メール送受信の確認

メールソフトの設定後に、メールが正しく送受信できるかどうかを確認します。 >> [メール送受信の確認](#page-50-0)

メールの自動転送

メールを別のメールアドレスに転送するように設定することができます。 >> [メールを自動転送する](#page-54-0)

メールの自動返信

受信したメールに対して、自動的にメールを返信するように設定することができ ます。 >> [メールに自動返信する](#page-58-0)

ユーザ情報を編集する

パスワードやユーザ名など、メールアドレスのユーザ情報を変更することができ ます。

>> [ユーザ情報を編集する](#page-52-0)

トラブル

本サービスではメールウイルスチェックを無償で提供しています。 >> [メールウイルスチェック](#page-60-0)

45

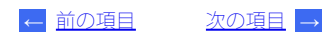

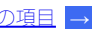

<span id="page-47-0"></span>管理者にメールアドレスを発行してもらい、メールアドレスの情報を入手します。

メールアドレスの情報は「メールソフト設定情報シート」(青)に記載されて、管理者より 配布されます。

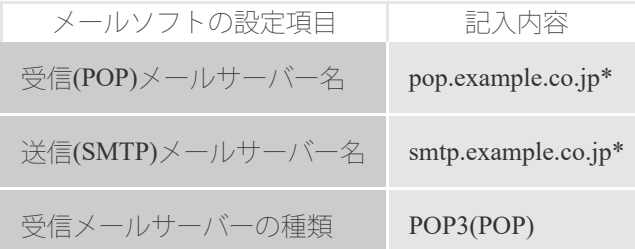

\* example.co.jpの部分には、お客さまの契約ドメイン名が入ります。

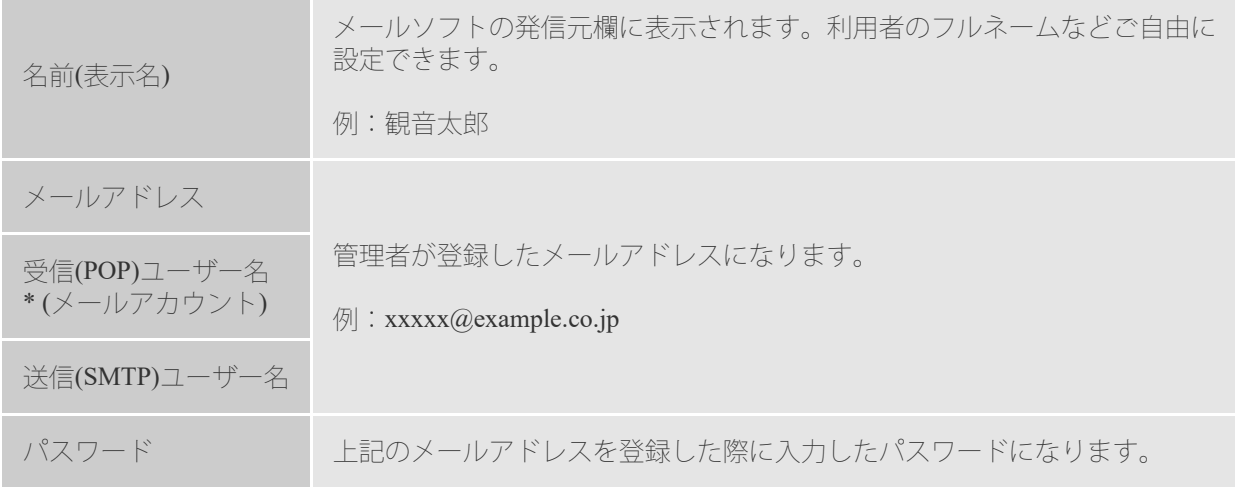

## 1■■■ メールソフトによって、設定項目は異なります。 ● 管理者は、お客さま各社(団体)のメールアドレス管理担当者のことです。

[次の項目](#page-48-0) **[→](#page-48-0) [←](#page-45-0)** [前の項目](#page-45-0)

<span id="page-48-0"></span>本サービスでは、お客さまが安全にご利用いただけるよう、以下のメールセキュリ ティに対応しています。

#### **587 Submission**ポート

「587 Submissionポート」は、迷惑メール対策の一環として実施されている 「Outbound Port 25 Blocking」に対応するための機能です。 たとえば、Canonet/HOMEでご契約いただいた独自ドメインのメールを自宅から利 用する場合、自宅で契約しているISPで「Outbound Port 25 Blocking」が実施されてい ると、メールを送信することはできません。 こういった場合、ご制用のメールソフト側で「587 Submissionポート」に対応した設 定をすることで送信が可能になります。 本サービスでは、「587 Submissionポート」に標準で対応しています。このため、以 降のメールソフトの設定手順は、「587 Submissionポート」を前提として説明してい ます。 「587 Submissionポート」では、「SMTP-AUTH(SMTP認証)」の設定が必須となりま す。

#### **SMTP-AUTH(SMTP**認証**)**

「SMTP-AUTH」とは、メール送信(SMTP)サーバの認証を受けてから、メールを送 信する機能です。 メール送信時に、メールアカウントとパスワードによって認証が行われ、発信元 が特定されない場合は、メールを送信できません。 メール送信(SMTP)サーバの認証には、受信時と同じメールアカウントとパスワー ドが使用されます。

#### **APOP**

「APOP」は、メール受信(POP)時に通信されるパスワード情報を暗号化する機能で す。 メール受信を行う際に、メールソフトとメール受信サーバは、正しいメールユー ザかどうかを確認するために、ユーザ名とパスワードによる本人認証を行いま す。APOPはメールソフトとメールサーバ間で取り交わされるパスワードを暗号化 することにより、情報漏洩などから守ることができます。

> [次の項目](#page-49-0) **[→](#page-49-0) [←](#page-47-0)** [前の項目](#page-47-0)

<span id="page-49-0"></span>代表的なメールソフトの設定方法です。 全てのメールソフトの設定手順を掲載していませんのでご了承ください。

>> [メールソフトを設定する](https://cmj-crmsystem.my.site.com/3Cs/HC_FAQDetail?id=a3P5F000000H65vUAC)

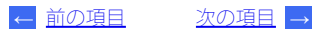

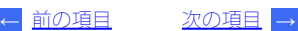

<span id="page-50-0"></span>メールソフトの設定が終わったら、メールが正しく送信できるかを確認します。 ここでは、Windows版Microsoft Outlook Express 6.0を例として、自分宛てにメールを送 ここ、:::、<br>信します。メールの詳しい使い方については、それぞれのメールソフトのマニュアル をご覧ください。

**①±■ •** 本サービスでメール1通あたり送受信できる容量は20MBまでです。メー ルはエンコード後に送信するので、添付ファイルは実際のサイズより大き くなります。添付ファイルのサイズは10MB程度を目安にしてください。 ただし、受信側のメールサーバの制限により送信できない場合がありま す。 差出人不明のメールやウイルス添付のメールにはご注意ください。

操作手順

1 Microsoft Outlook Express 6.0を起動します。

2 [メッセージ]メニューから[メッセージの作成]を選択します。 [メッセージの作成]ダイアログボックスが表示されます。

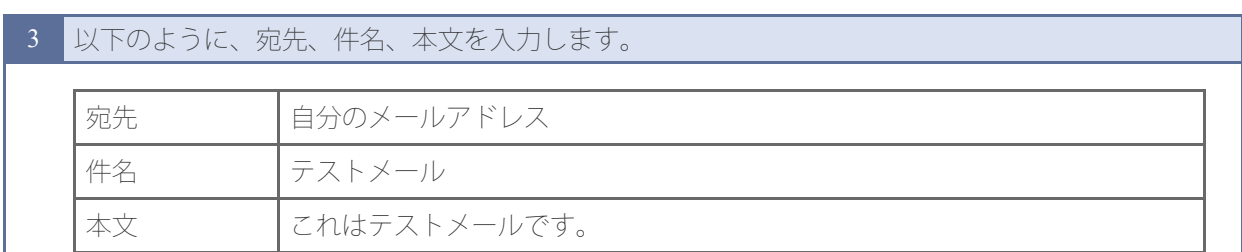

▼

▼

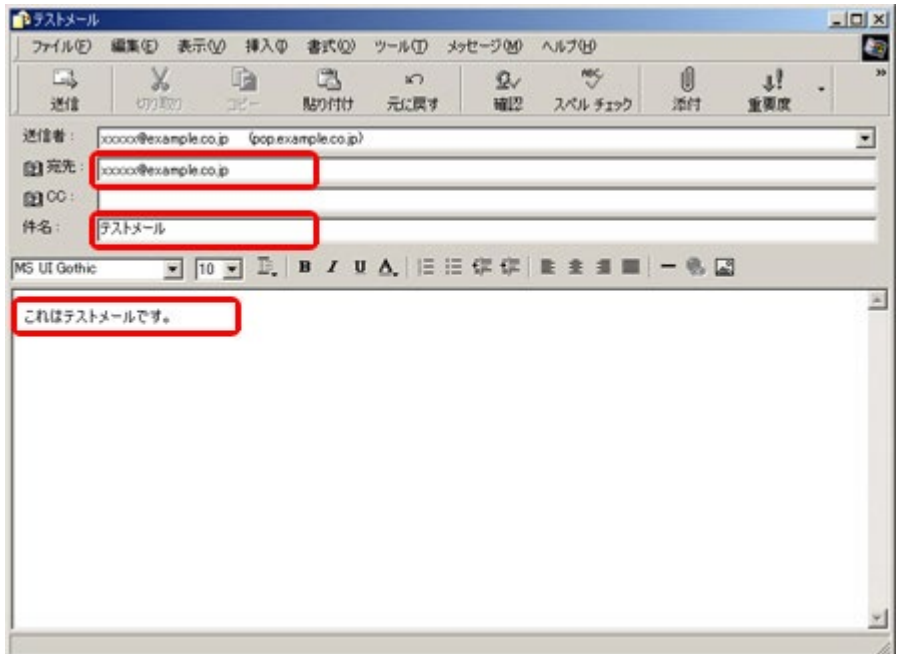

4 [送信]ボタンをクリックします。

メールが送信されます。

⊦ ن⊧(@

送信されない場合は、設定が正しく行われているかどうかチェックして ください。

5 2、3分してから、[送受信]ボタンをクリックします。 メールが受信されます。

6 手順4で送信したテストメールが受信されているかを確認します。

②ヒント • メールが届いていないときは、もうしばらく待って[送受信]ボタンをク リックしてください。 エラーメールが届いた場合は、入力したメールアドレスをご確認くださ

▼

▼

これで送受信の確認が完了しました。

い。

[次の項目](#page-52-0) **[→](#page-52-0) [←](#page-49-0)** [前の項目](#page-49-0)

<span id="page-52-0"></span>ユーザ情報を編集します。

ここでは、例として所属名を「経理」から「営業」に変更します。

#### 操作手順

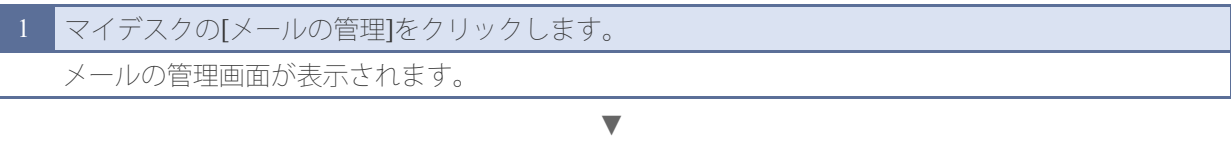

▼

2 [メールアドレス設定]をクリックします。 メールアドレス設定画面が表示されます。

## 3 ユーザ名をクリックします。

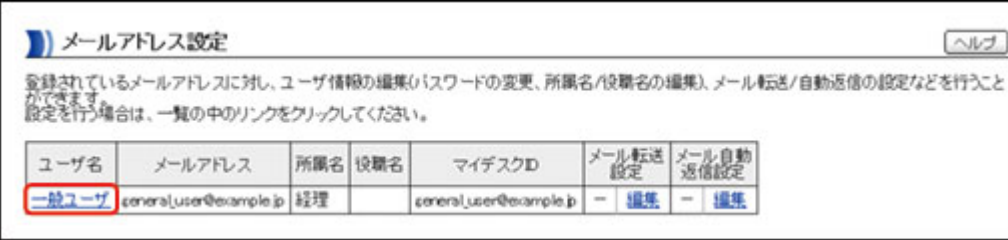

## ユーザ情報の編集画面が表示されます。

4 編集したい項目の内容を変更します。 パスワード以外の項目を変更する場合には、パスワードを入力する必要はありません。

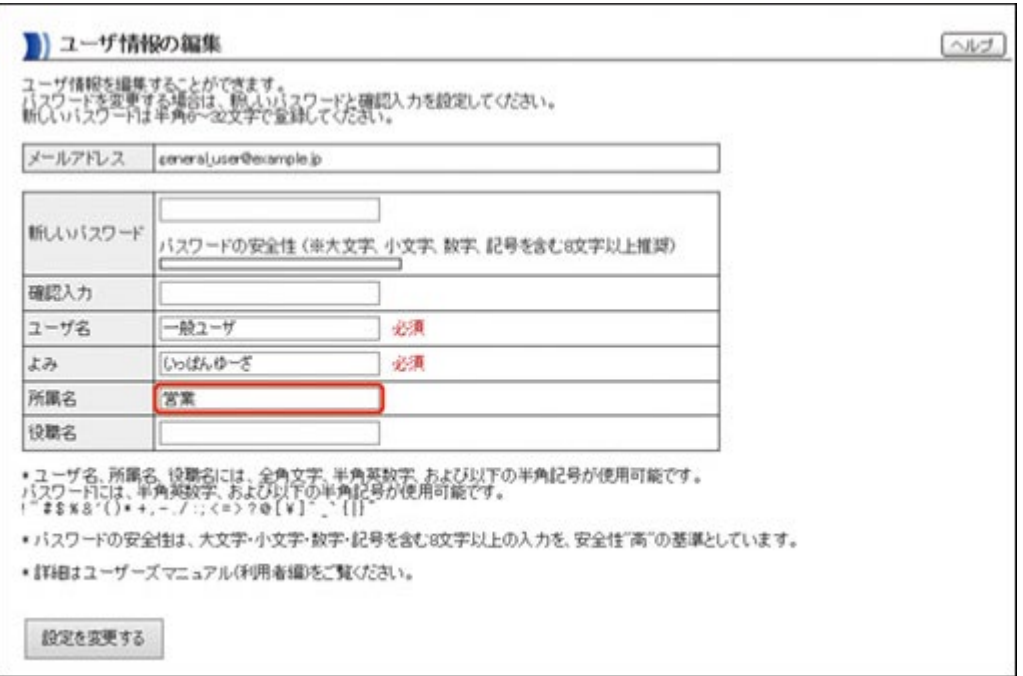

#### ◎ 重要 メ-ルアドレスを変更することはできません。

入力欄に「必須」とある項目は必ず入力してください。 ● パスワードを変更する場合は、[パスワード]と[確認入力]に新しいパス

## 5 [設定を変更する]ボタンをクリックします。

メールアドレス設定画面に戻ります。

## 6 ユーザ情報の編集内容を確認します。

## ■ メールアドレス設定

登録されているメールアドレスに対し、ユーザ情報の編集(バスワードの変更、所属名/役職名の編集)、メール転送/自動返信の設定などを行うこと<br>ができます<br>設定を行う場合は、一覧の中のリンクをクリックしてください。

▼

▼

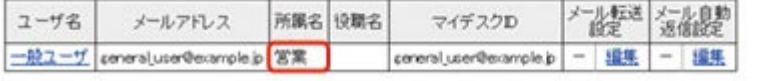

**[←](#page-50-0)** [前の項目](#page-50-0)

 $\sim$ 

[次の項目](#page-54-0) **[→](#page-54-0)**

<span id="page-54-0"></span>ここでは、新たに届いたメールを他のメールアドレスへ転送する方法について説明し ます。

メールの転送条件として、「ヘッダ指定」、「メール転送日」、「メール転送時間」 を設定することができます。たとえば、[ヘッダ指定]で「@example.co.jpを含む場 合」、[メール転送日]の[曜日指定]で「土」と「日」、[メール転送時間]の [期間指定]で「9:00~17:00」を指定すると、土曜日と日曜日の9:00~17:00に受信し たメールのうち、ドメインが「@example.co.jp」のメールだけを転送するように設定す ることができます。

休日に受信したお客さまのメールを、自宅のメールアドレスに転送する場合などに便 利です。

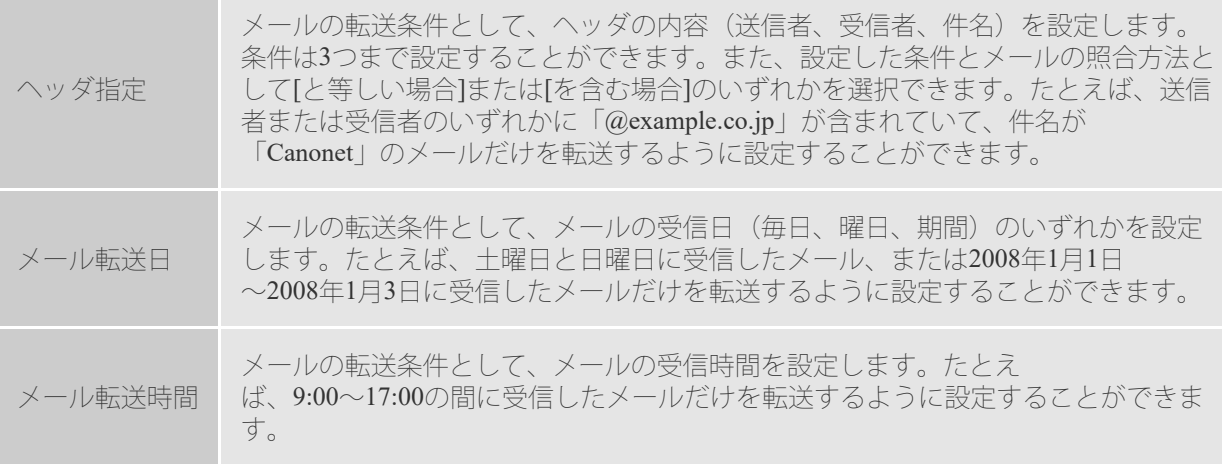

(◘)■■ ● メールの自動転送設定は相互にメールを転送し合うループ(バウンス)の原 因となることがあります。その結果、メールが使用不能になるなど、他の ユーザに多大な迷惑をかける場合があります。設定には十分ご注意くださ い。

- 迷惑メールフィルター機能をONにしている場合、迷惑メールと判定され たメールは転送されません。
- [メール転送日]と[メール転送時間]は、サーバの時間を基準にします。そ のため、お客さまがパソコンやメールソフトで認識される日時と異なる場 合があります。
- サービスの安定稼動のため、サーバをメンテナンスすることがあります。 これにより、メール転送のタイミングが遅延することがあります。ご了承 ください。
- 本サービスでは送信SPFに対応しています。このため、本サービス以外の メールアドレスを本サービスを経由して転送すると、受信を拒否されるこ とがあります。SPFについて詳しくは[、こちら](http://www.canonet.ne.jp/member/spf/index.html)をご覧ください。
- 転送時の開封通知やエラーメール等は送信元に返信されます。送信元への 返信メール等には、転送先メールアドレスが含まれますのでご注意くださ い。
- 「転送したメールをサーバに残さない」に設定された場合、メール送信時 にエラーとなってもエラーメールが届かない可能性があります。
- 自動返信を設定していると、「受信メールをサーバに残さない設定」にさ れてもメールボックスにメールが保存されます。

操作手順

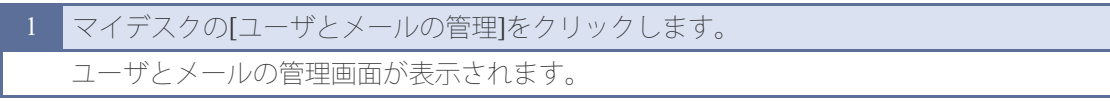

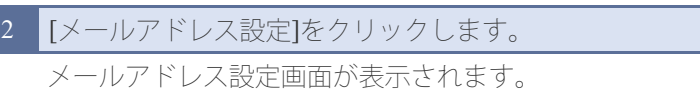

⊦ ن⊧(@)

メール転送の設定状態は、[メール転送設定]で確認することができます。 メール転送が設定されている場合は「ON」、設定されていない場合は「-」が 表示されます。

▼

▼

## 3 メール転送を設定するユーザの[メール転送設定]で、[編集]をクリックします。

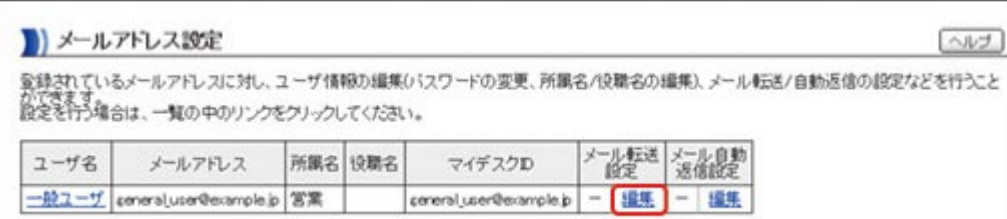

メールの転送設定画面が表示されます。

#### ▼

4 [メールを転送する]チェックボックスにチェックマークを付けます。

[転送した受信メールをサーバに残す]チェックボックスにチェックマークを付けると、メールを転 送した後、転送元のメールもメールサーバに残します。

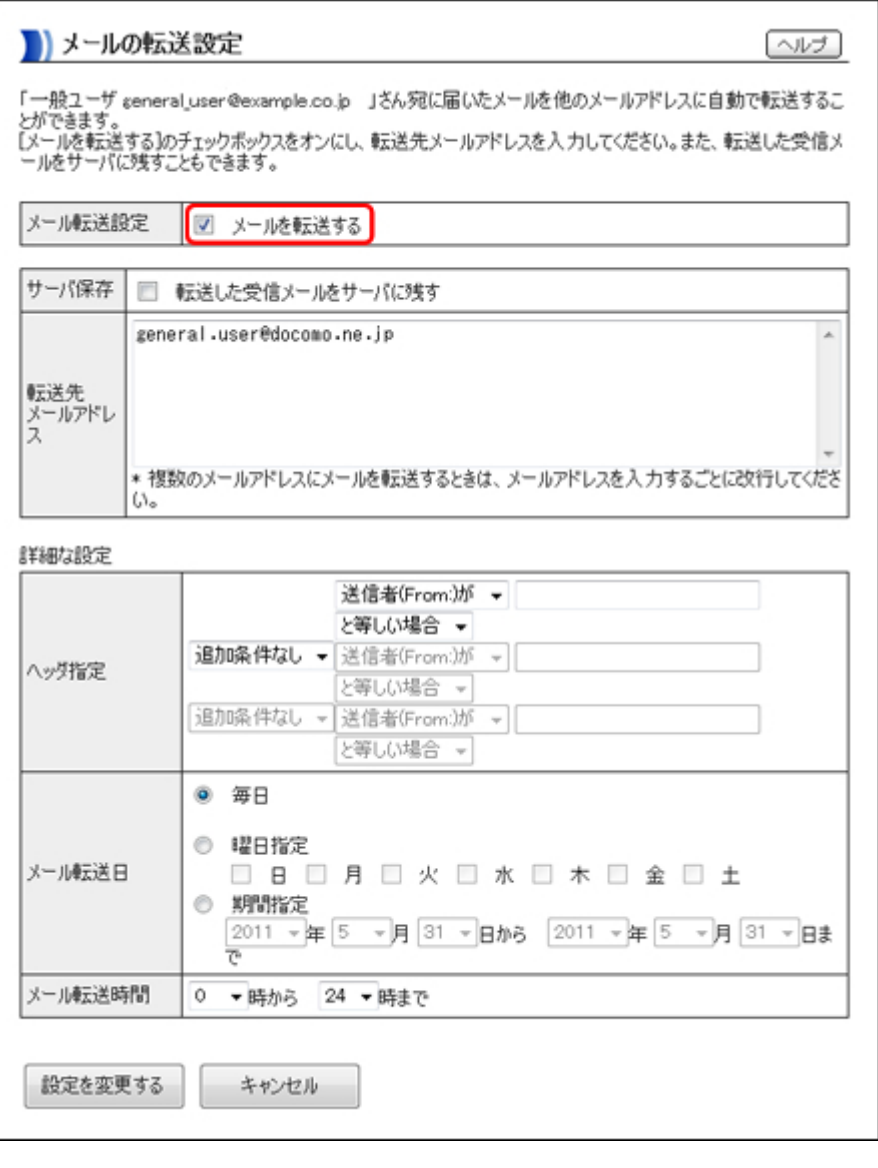

1要■ ① 転送後もメールをサーバに残す設定にしておくと、多量のメールがたまっ て他のユーザに迷惑をかけることがあります。サーバに残さない設定にす ることをおすすめします。また、メールボックスのディスク容量を超える と、メールは転送されず、送信者にはエラーメールが送信されます。

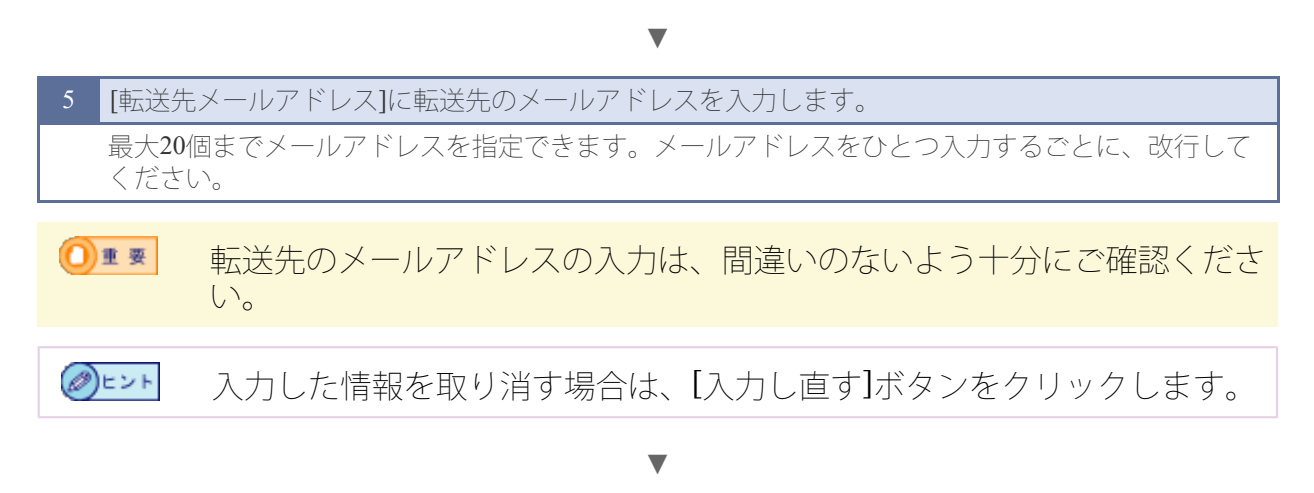

6 [詳細な設定]で、[ヘッダ指定]、[メール転送日]、[メール転送時間]を設定します。

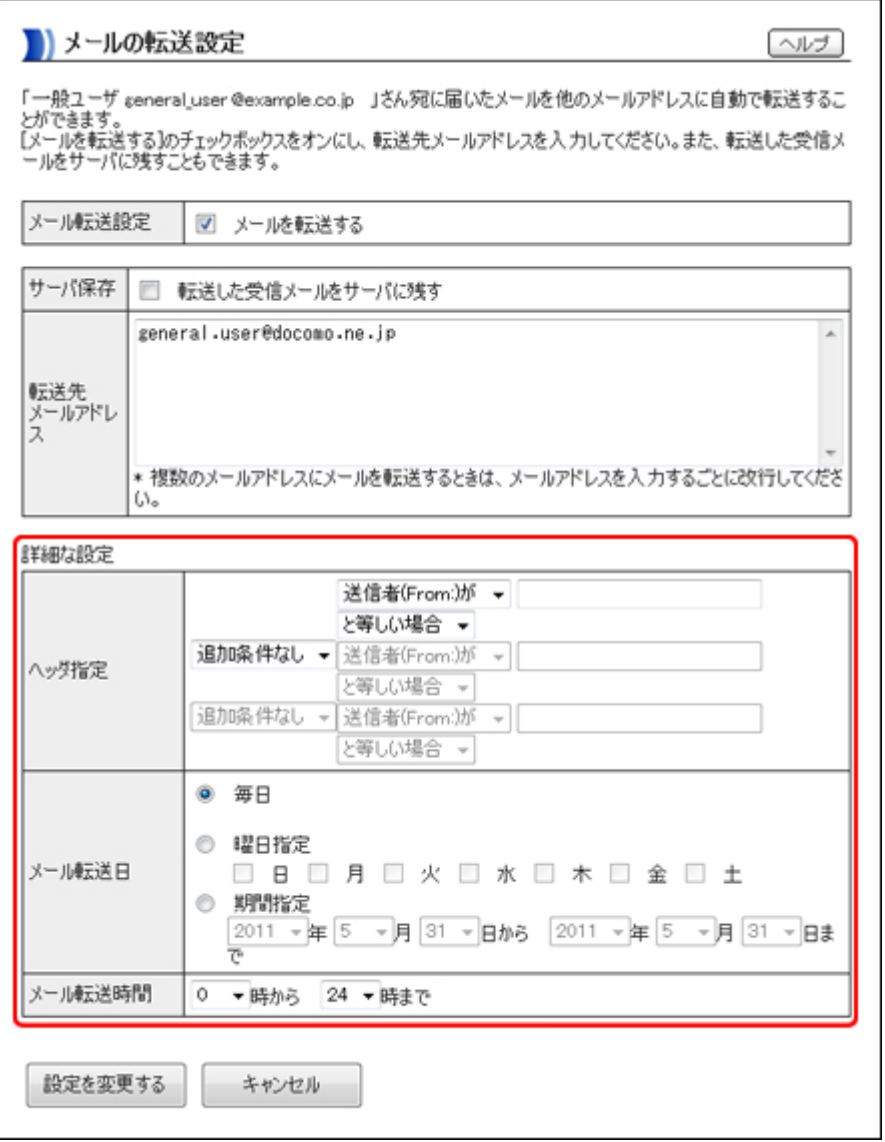

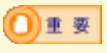

一致条件に[と等しい場合]を選択した場合は、入力したキーワードと完全 に一致したメールのみ転送します。転送の条件の入力は、間違いのないよ う十分にご確認ください。

**⊘**⊨ント [ヘッダ指定]では3つまで条件を設定することができます。複数の条件を 設定する場合は、[かつ(and)]または[または(or)]を選択してください。

▼

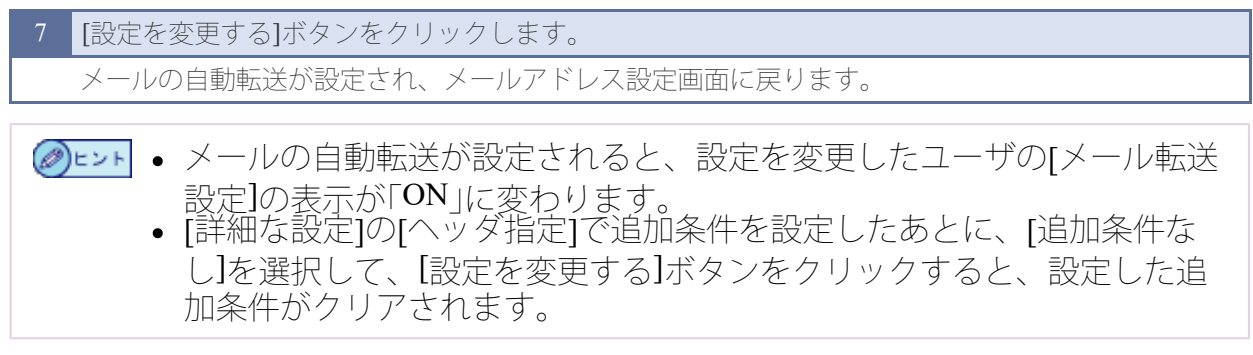

57

[次の項目](#page-58-0) **[→](#page-58-0)**

**[←](#page-52-0)** [前の項目](#page-52-0)

<span id="page-58-0"></span>ここでは、届いたメールに対して、あらかじめ入力しておいた文章を自動で返信する 方法について説明します。

## 1■■■■ メーリングリストに参加登録されている方やメールマガジンを購読されて いる方は設定しないでください。 返信履歴は残りません。

操作手順

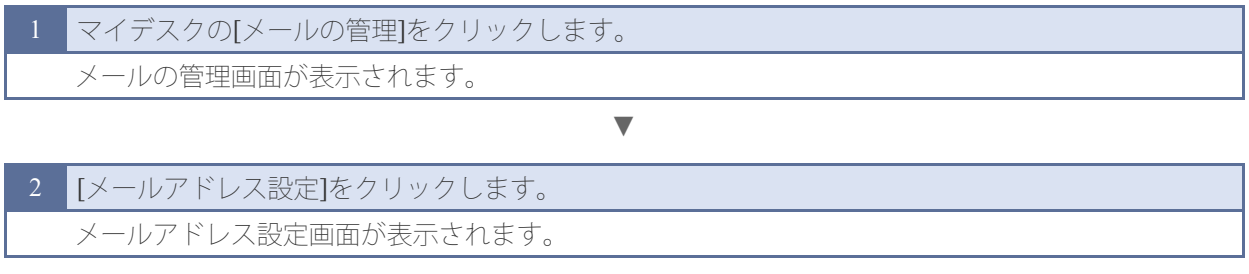

メール自動返信の設定状態は、[メール自動返信設定]で確認することがで (∅)ヒント きます。メール自動返信が設定されている場合は「ON」、設定されていな い場合は「-」が表示されます。

▼

## 3 [メール自動返信設定]で、[編集]をクリックします。

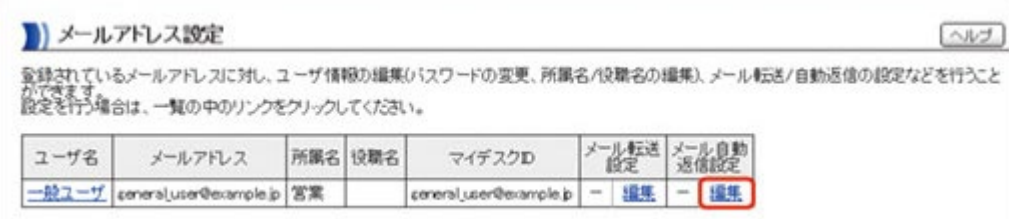

メールの自動返信設定画面が表示されます。

▼

4 [自動返信する]チェックボックスにチェックマークを付けます。

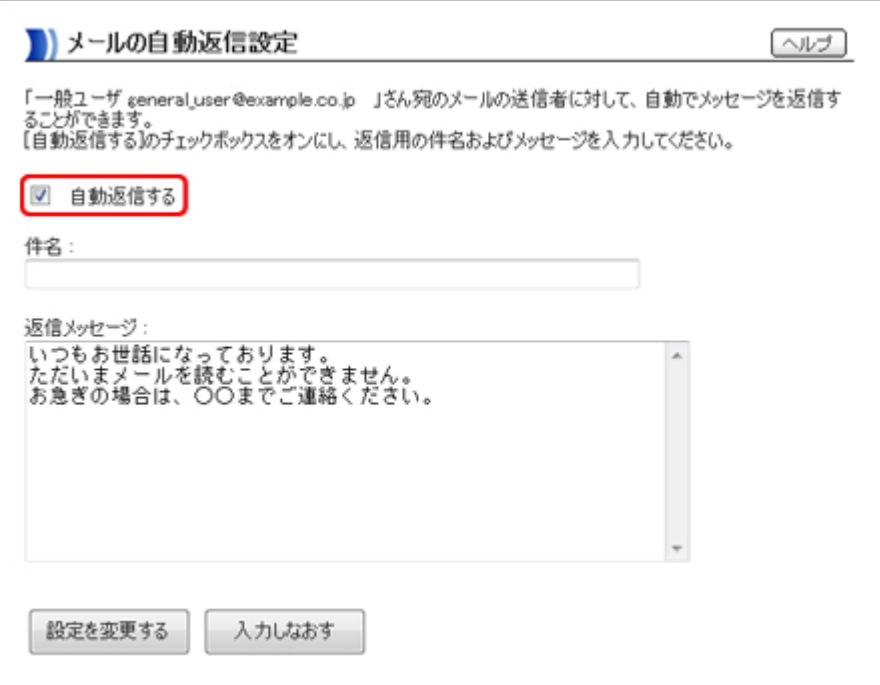

▼

5 「件名]に自動返信するメッセージの件名を入力します。 入力できる件名の長さは、全角256文字までです。

## ▼

6 [返信メッセージ]にメッセージを入力します。 入力できるメッセージの長さは、全角1024文字までです。

ウェブブラウザ上の「返信メッセージ」欄には全角1024文字以上入力でき ますが、実際にメッセージとして設定されるのは、文頭から全角1024文 <sup>字</sup>(スペースや改行も含む)までです。 メールソフトで署名の設定をしている場合でも、返信されたメッセージ

▼

- には署名は入りません。
- 入力した情報を取り消す場合は、[入力し直す]ボタンをクリックします。

# [設定を変更する]ボタンをクリックします。

メールの自動返信が設定され、メールアドレス設定画面に戻ります。

◎)ヒント 自動返信が設定されると、[メール自動返信設定]の表示が「ON」に変わり ます。

> [次の項目](#page-60-0) **[→](#page-60-0) [←](#page-54-0)** [前の項目](#page-54-0)

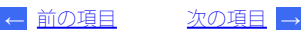

<span id="page-60-0"></span>本サービスではメールウイルスチェックを無償で提供しています。 メールウイルスチェックに関する詳しい情報は<u>[「](http://www.canonet.ne.jp/service/virus_chk/index.html)[Canonet](http://www.canonet.ne.jp/service/virus_chk/index.html)[ホームページ」](http://www.canonet.ne.jp/service/virus_chk/index.html)</u>をご覧くださ い。

# 【メール送信時】

お客さまが送信したメールからウイルスが検出された場合、添付のウイルスファ イルは駆除され、メール本文+警告メッセージが送信先に届きます。 ※件名(Subject)に[Virus Alert]が付与されます。

【メール受信時】

サーバー側でウイルスは駆除されるため、お客さまには添付が削除されたメール 本文+警告メッセージが受信されます。 ウイルスにより届かない添付ファイルが あった場合は、送信者にパソコンからウイルスを駆除し、メールを再度送信して もらうようにしてください。 ※件名(Subject)に[Virus Alert]が付与されます。

【ウイルスメール送信者へ警告メールについて】

メール送信者には、警告メールは届きません。昨今のメール送信型ウイルスは、 メール送信元を詐称するものが多いため、必ずしもウイルス発信者がウイルス メールの送信元とはなりません。結果的に警告メールが迷惑メールになる場合が 増加いたします。よってメール送信者への警告メール配信は行いません。

> [次の項目](#page-61-0) **[→](#page-61-0) [←](#page-58-0)** [前の項目](#page-58-0)

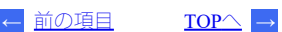

<span id="page-61-0"></span>本サービスでは、「SPF(Sender Policy Framework)」に対応しています。

「SPF(Sender Policy Framework)」とは、スパムメールで使用される「なりすましメー ル(送信元を偽装したメール)」を防止するための技術です。 本サービスでは、メールを送信する際に、SPFに対応した情報を提供することで、その メールが本サービスのメールサーバから送信されていることを通知します。受信側の 、<br>メールサーバは、SPFに対応した情報をもとに、そのメールが正規のメールサーバから 送信されたかどうかを判断します。

1要■ ① 本サービスでは送信SPFに対応しています。このため、本サービス以外の メールアドレスを本サービスを経由して転送すると、受信を拒否されるこ とがあります。SPFについて詳しくは[、こちら](http://www.canonet.ne.jp/member/spf/index.html)をご覧ください。

> $TOP \frown \rightarrow$  $TOP \frown \rightarrow$ **[←](#page-60-0)** [前の項目](#page-60-0)

## <span id="page-62-0"></span>このページからWebMailユーザーズマニュアル(PDF)をダウンロードできます。

## 【**WebMail**ユーザーズマニュアル】

 $\rightarrow$  一括ファイル(8.6MB) (Download)

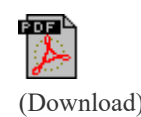

<span id="page-63-0"></span>WebMailの最新サポート情報は、以下のクオリティア社ホームページのサポートか ら、Active mailに関する項をご覧ください。 <u>>> [PC](https://www.qualitia.co.jp/support/am/2020/01/30_1400.html)[ブラウザ対応表\(](https://www.qualitia.co.jp/support/am/2020/01/30_1400.html)[Active! mail 6.59.03](https://www.qualitia.co.jp/support/am/2020/01/30_1400.html)[\)](https://www.qualitia.co.jp/support/am/2020/01/30_1400.html)</u> >> スマートフォン対応表 ([Active! mail 6.59.03](https://www.qualitia.co.jp/support/am/2020/01/30_1300.html)[\)](https://www.qualitia.co.jp/support/am/2020/01/30_1300.html)

ご利用になるブラウザによって機能の制限などがあります。各ブラウザの注意事項を ご確認の上ご利用願います。 <u>>> PC版ブラウザの注意事項</u> >> 携帯版ブラウザの注意事項

本サービスの対応ブラウザ情報については、[動作環境を](#page-12-0)ご覧ください。 ◎ヒント

【**PC**版ブラウザの注意事項】

PC版ブラウザに関する全般的な注意事項について説明します。

■添付ファイルの文字化け

ブラウザのバージョンにより日本語の添付ファイル名が文字化けすることがあり ます。

■送信側のメールソフトに依存する問題

送信されたメールソフトによって、メール一覧の日付などが正しく表示できない ことがあります。

■メニューフレームの右端の空白

ブラウザによってメニューフレームの右端に空白列が表示されます。これはスク ロールバーの表示スペースです。個々のブラウザの仕様でWebMailの動作上問題 はありません。

**■Windows**版 **Internet Explorer**における**SSL**使用時の問題

一部のバージョンで、一時的にSSLのセキュリティメッセージが表示されたり、鍵 アイコンが表示されなくなることがあります。Internet Explorer を最新版に更新す ることで回避できます。

**■Windows**版ルート証明書の問題

Windows XP Internet Explorer

で をご利用の場合、ルート証明書が最新の状態にアッ プデートされていないと、警告または「画面を表示できません」と表示されるこ とがあります。その場合は、Windows Updateでルート証明書を最新の状態に更新 してください。

【携帯版ブラウザの注意事項】

DoCoMo、au、SoftBank、WILLCOM製品で、SSL対応ブラウザを搭載している機種か らWebMailを利用できます。

- **OII • Pocket PC、Linux**ザウルス、AIR-EDGE(ケータイモード)には対応していま せん。
	- 上記の条件に対応している場合でも、動作しない機種や不具合がある機種 があります。

**[←](#page-62-0)** [前の項目](#page-62-0)

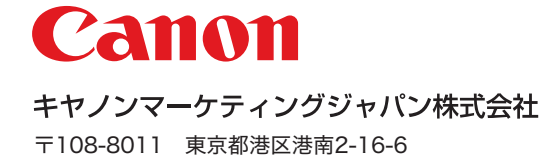

© Canon Marketing Japan Inc. 2022